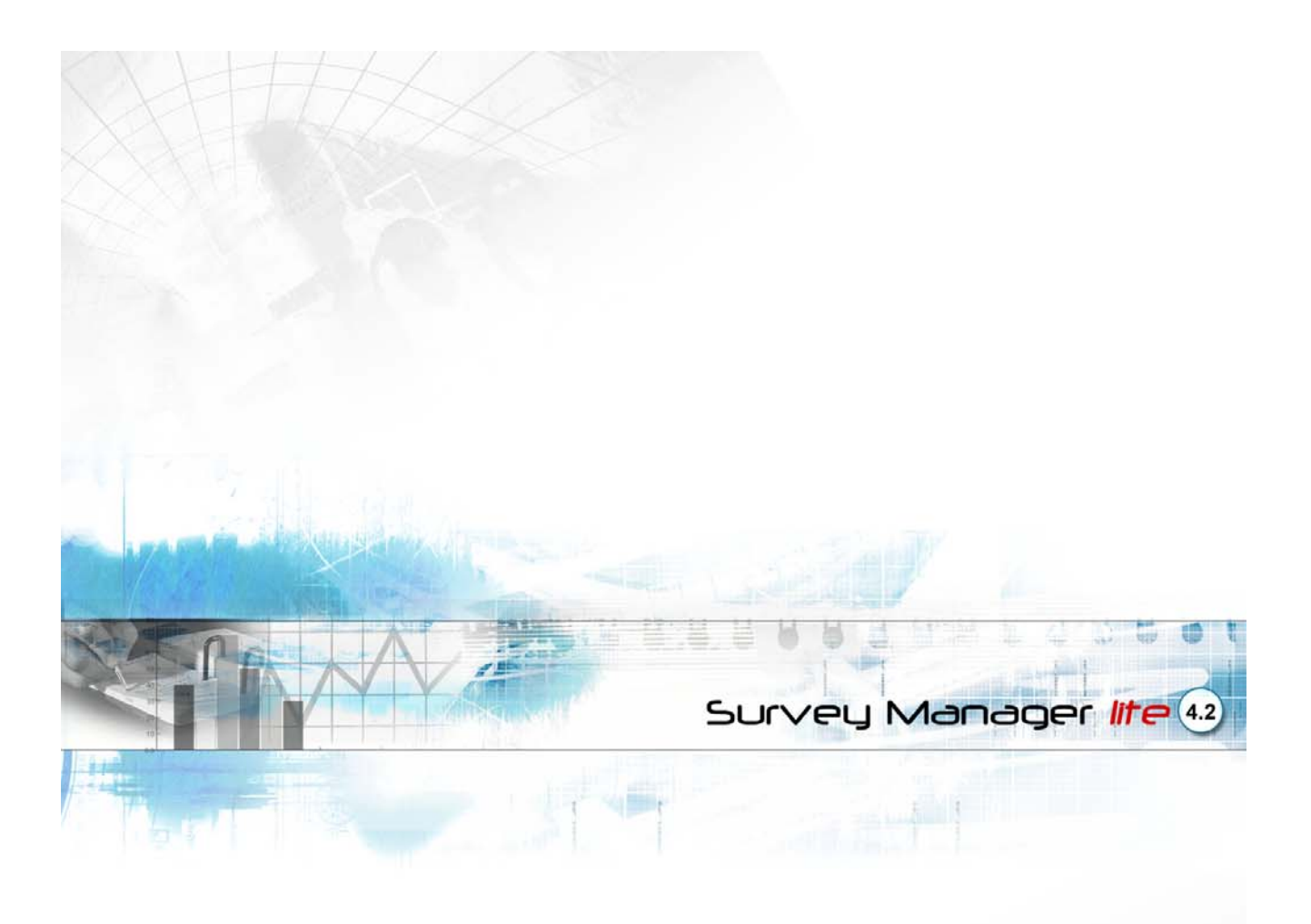

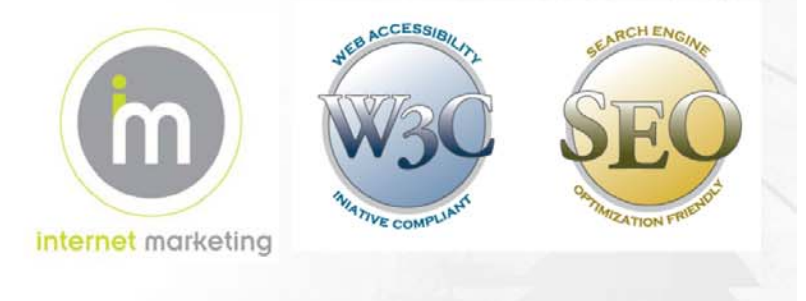

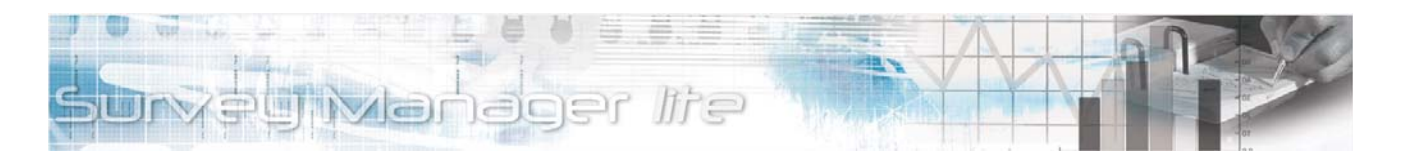

This document was produced by Voloper Creations Inc.

© 2000 – 2009 Voloper Creations Inc. All Rights Reserved

Brands or product names are trademarks or registered trademarks of their respective holders.

The information contained herein is the property of Voloper Creations Inc. Except as specifically authorized in writing by Voloper Creations Inc. , the holder of this document shall: i) keep all information contained herein confidential, and ii) protect the information, in whole or in part, from disclosure and dissemination to all third parties except where otherwise authorized.

This document, as well as the software described in it, is furnished under license and may only be used or copied in accordance with the terms of such license. The information in this document is provided for informational purposes only, is subject to change without notice, and should not be construed as a commitment by Voloper Creations Inc.

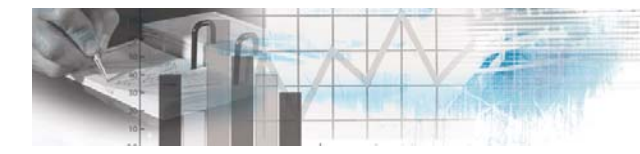

# **Table of Contents**

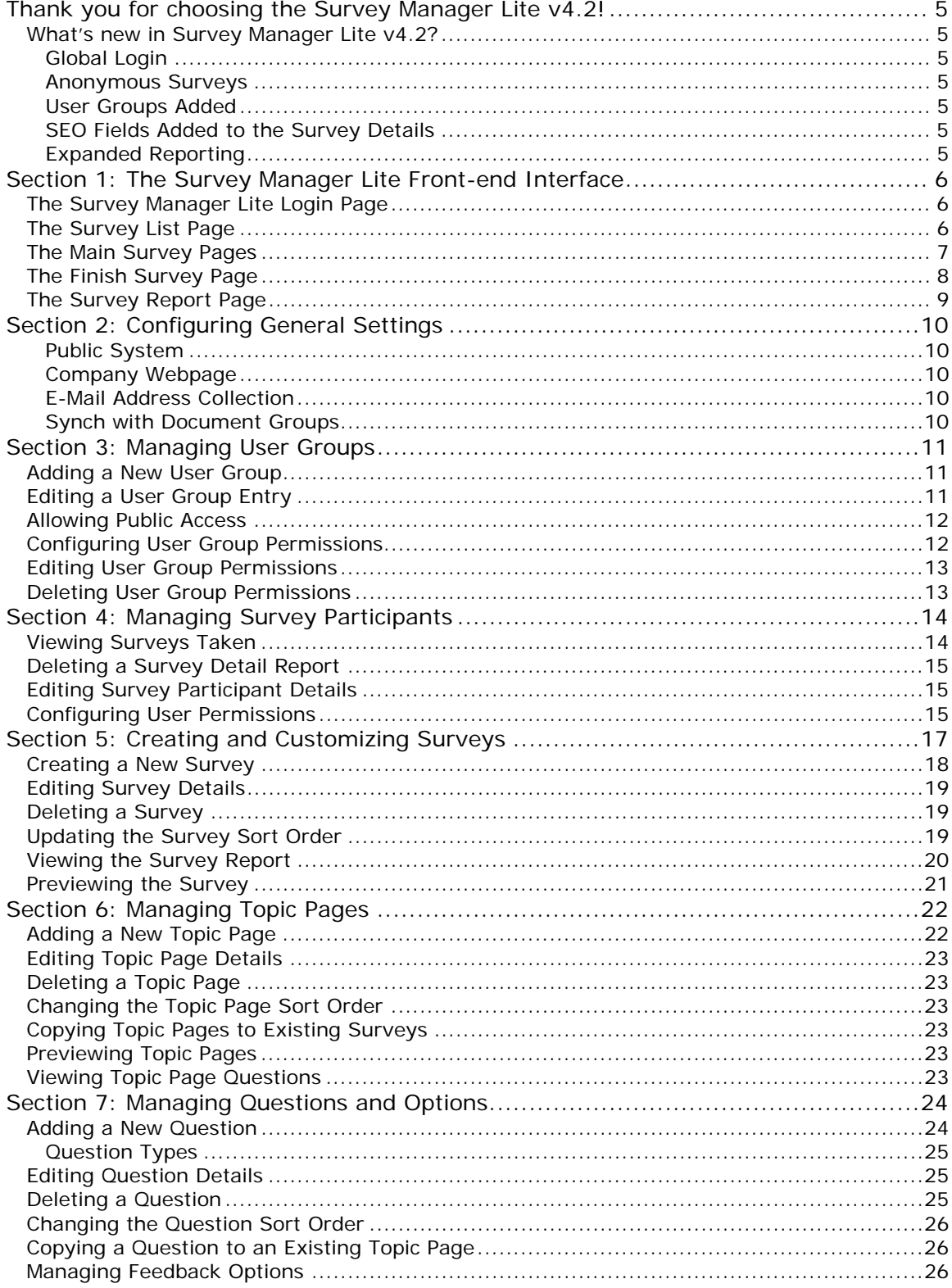

Survey Manager lite 4.2

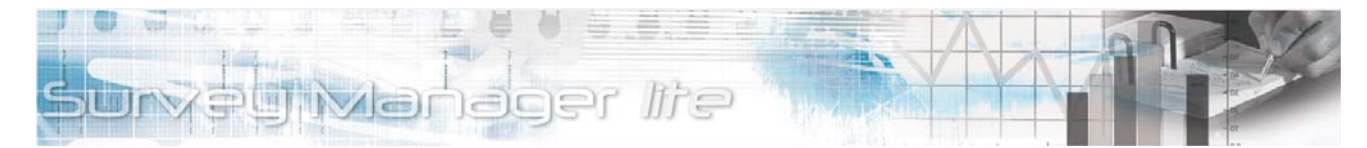

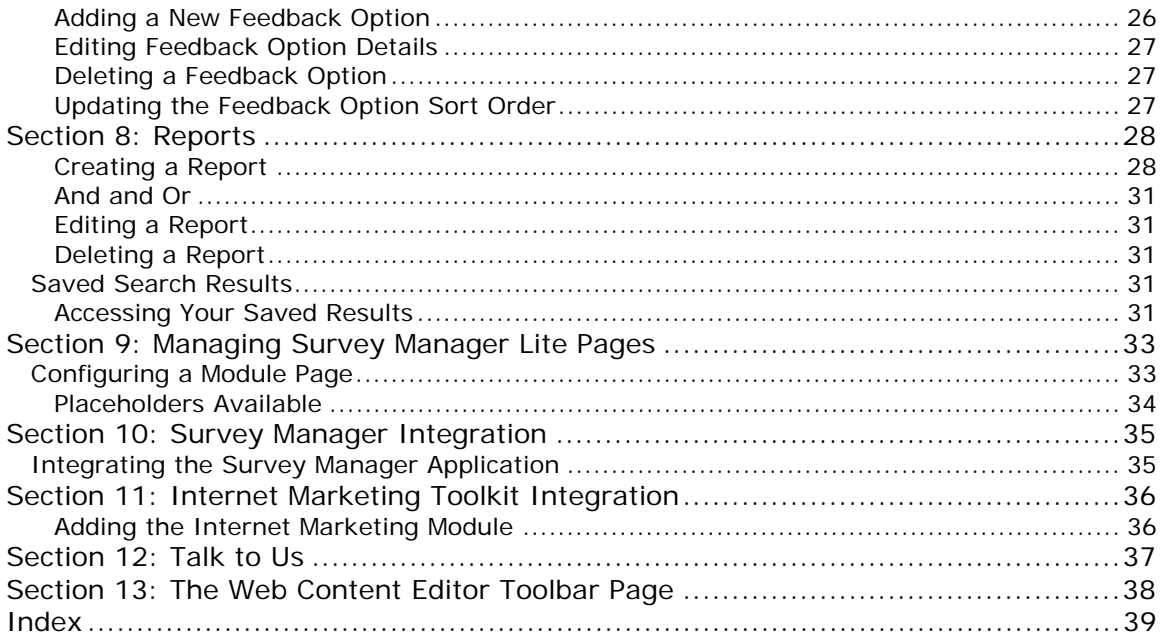

<span id="page-4-0"></span>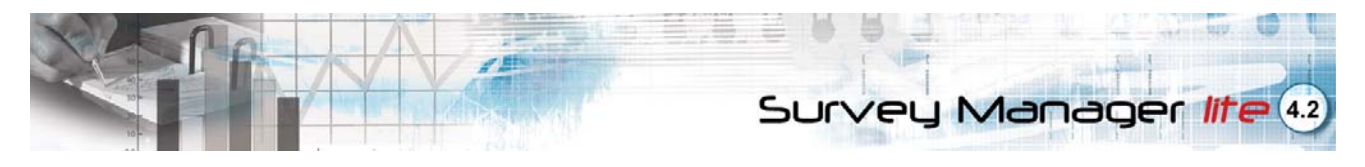

## **Thank you for choosing the Survey Manager Lite v4.2!**

Create, manage, and run online surveys easily and effectively with the next generation of the Survey Manager Lite! Version 4.2 lets you create a full-powered survey management service that features a familiar and consistent user interface, an easy-to-use **Administration Panel** that uses the best elements of our suite of products, and a hybrid system that allows you to configure surveys as quizzes, complete with printable summary reports and a flexible scoring system.

Created in ASP.NET and built on the Microsoft SQL Server platform, the Survey Manager Lite v4.2 is a powerful information-gathering solution that offers a wide range of out-of-the-box features, and is nimble and flexible enough to be up and running in no time, avoiding the costly development process.

Provide your site visitors and customers with a service that allows them to provide feedback, request for information, and give you access to their demographic information at a click of a button! As a **Site Administrator**, you can easily manage the Survey Manager Lite's survey, question, feedback option, admin user, participant and general module settings through the **Administration Panel**, which has an integrated **Web Content Editor** (WCE), a powerful web-authoring tool that lets you manage the content of your web pages in a dynamic, WYSIWYG method.

The Survey Manager Lite v4.2 comes with full system maintenance and is easy to configure. It has multi-question and multi-feedback option capabilities, as well enhanced export functions that allow you to save participant and survey databases into your local computer. The Survey Manager Lite*'s* scalable and fully customizable interface ensures that you will have a reliable platform for your business' future growth and development.

### **What's new in Survey Manager Lite v4.2?**

#### **Global Login**

Survey Manager now uses the global site login. Front-end users are no longer required to login separately to take a survey.

#### **Anonymous Surveys**

A **Public System** option has been added to the **Configuration** page. If checked, users are not required to login to take a survey.

#### **User Groups Added**

A **Group** option has been added to the right-hand **Main Menu**. Groups can be created and users can be assigned to groups. Groups can be assigned a limited number of accessible surveys and permissions. The **Survey Participants** option has been modified to give the administrator the ability to set similar survey permissions for individual users.

Groups created with Document Manager can be imported via a new **Synch** option in the **Configuration** page.

#### **SEO Fields Added to the Survey Details**

**Survey Detail** pages now support expanded SEO data. You may enter a title, keywords, an SEO descriptions, and customize the final portion of the URL.

#### **Expanded Reporting**

The **Reports** page has been expanded to create reports based on filters. You can display reports that match programmed criteria. Search results can be saved and later accessed under a new right-hand Main Menu option called **Saved Search Results**.

<span id="page-5-0"></span>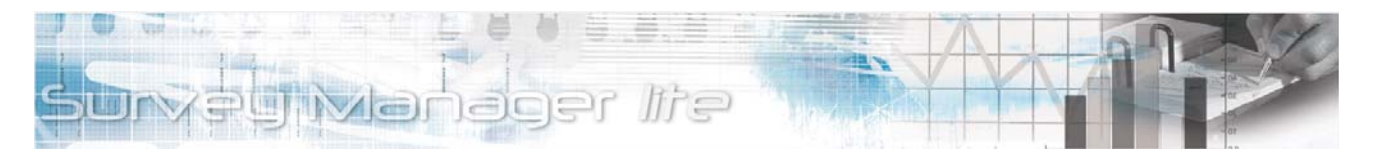

## **Section 1: The Survey Manager Lite Front-end Interface**

### **The Survey Manager Lite Login Page**

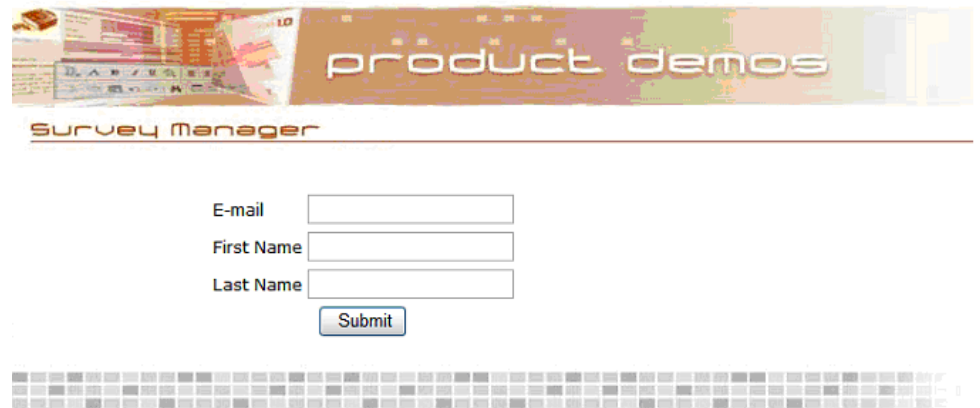

*Figure 1-1 Login Page* 

<span id="page-5-1"></span>The Survey Manager Lite v4.2 **Login Page** [\(Figure 1-1](#page-5-1)) provides an easy-to-use interface for your site visitors to login to the Survey Manager Lite module. If Survey Manager is not setup for public use, users are required to enter a valid E-Mail Address and their first and last name in order to access the Survey Manager Lite.

### **The Survey List Page**

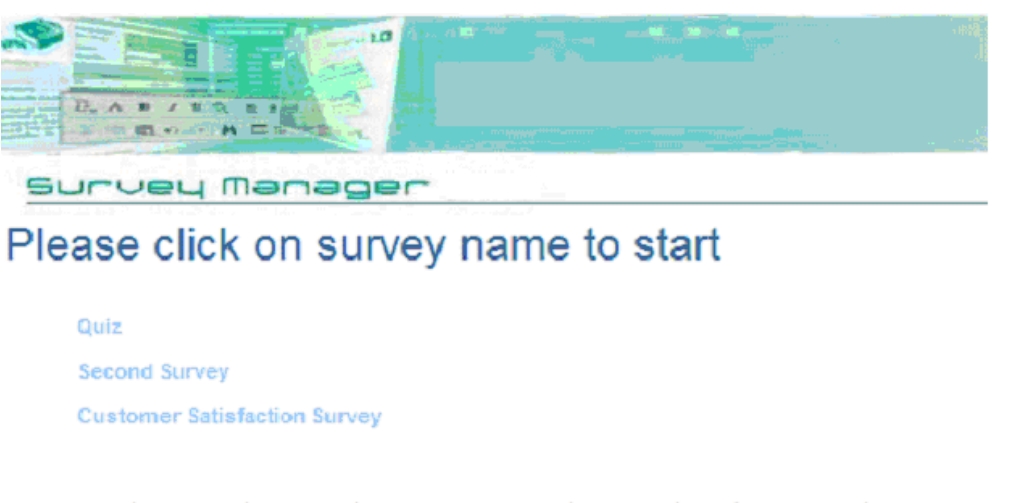

Home | About Us | Services | Preferred Vendors | Pictures | TBD | Contact Us | Site Map

*Figure 1-2 Survey List Page* 

<span id="page-5-2"></span>A successful login brings the user to the **Survey List Page** [\(Figure 1-2\)](#page-5-2), providing them with links to all available surveys within the Survey Manager Lite. Clicking on a **Survey Name** link directs the user to the **Main Survey Page** [\(Figure 1-3\)](#page-6-1) of the survey they have selected.

<span id="page-6-0"></span>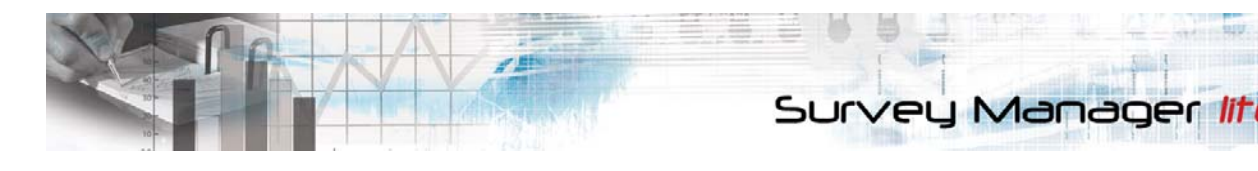

### **The Main Survey Pages**

| 花八井ノ田久                                                                                                    | 1D                                                                        |  |        |                 |  |  |  |
|----------------------------------------------------------------------------------------------------|---------------------------------------------------------------------------|--|--------|-----------------|--|--|--|
| Survey Manager                                                                                                    |                                                                           |  |        |                 |  |  |  |
| uiz                                                                                                    |                                                                           |  |        |                 |  |  |  |
| Page 1                                                                                                    |                                                                           |  |        |                 |  |  |  |
| Is this your first time visiting our website?<br>O Yes<br>ONO<br>Please select your properties of interest:<br>Downtown Lofts V<br>What is your price range?<br>$O100,000 - 250,000$<br>○251,000-500,000<br>O501,000 and above                                                                         |                                                                           |  |        |                 |  |  |  |
| Please choose the best answer:                                                                                                    |                                                                           |  |        | another col     |  |  |  |
| a                                                                                                    | e                                                                         |  | a<br>п |                 |  |  |  |
| b                                                                                                    | п                                                                         |  |        |                 |  |  |  |
| Ċ                                                                                                    |                                                                           |  |        |                 |  |  |  |
| а                                                                                                    |                                                                           |  |        |                 |  |  |  |
| Next                                                                                                    |                                                                           |  |        | Save  <br>Abort |  |  |  |
| * denotes requires answer question - To save current answer and exit survey, please click on the "exit<br>survey and return here later" link. You can come back and continue with the same survey later.<br>- To exit survey and start fresh from the begining, please dick on the "Abort survey" link |                                                                           |  |        |                 |  |  |  |
|                                                                                                    | Home About Us Services Preferred Vendors Pictures TBD Contact Us Site Map |  |        |                 |  |  |  |

*Figure 1-3 Main Survey Page* 

<span id="page-6-1"></span>The **Main Survey Pages** ([Figure 1-3\)](#page-6-1) contain survey questions to be answered by the survey participant. Each question can be configured to contain a number of feedback options - text, text area, checkbox, radio, selection, matrix-checkbox, and matrix-radio responses. These feedback option types can limit or widen the potential answers of each survey participant and is easily configurable in the **Feedback Options page** [\(Figure 7-3\)](#page-25-1).

Within any of the **Survey Main Pages**, a survey participant can abort or save the current survey at any time. Clicking on the **Save** link automatically saves the survey and all answered survey questions. Once the survey participant logs in again, they can go back and complete the rest of the survey. Clicking on the **Abort** link brings up a pop-up window requesting confirmation to abort the survey. Clicking **OK** will abort the survey and no records will be saved.

42

<span id="page-7-0"></span>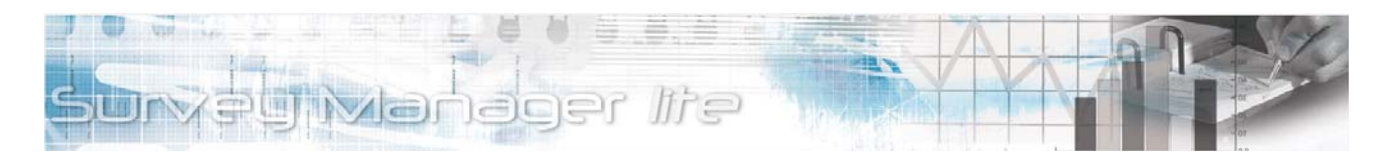

### **The Finish Survey Page**

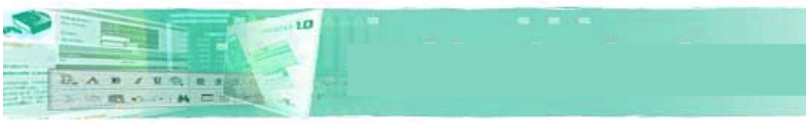

Survey Manager pro

Thank you for completing our survey. We appreciate your feedback to help us improve XYZ Company's activities and programs.

For over 27 years, XYZ Company has funded innovative research, and we will continue to lead the way in our industry research methods until we have achieved success.

Please browse our website for more information about our research methods and the research XYZ Company is funding to find a better way.

**James Jovce** President and CEO

**View Report Back to Surveys** 

Home About Us Services Preferred Vendors Pictures TBD Contact Us Site Map

*Figure 1-4 Finish Survey Page* 

<span id="page-7-1"></span>After a survey participant has completed the survey, the **Finish Survey Page** [\(Figure 1-4\)](#page-7-1) will be displayed, providing confirmation that the survey is completed. As a Site Administrator, you can configure the contents of the **Finish Survey Page** within the **Configuration page** [\(Figure 2-1](#page-9-1)).

Within the **Finish Survey Page**, survey participants can access a summary report of the survey the have just completed by clicking the **View Report** link. They can also go back to the **Survey List Page** by clicking the **Back to Surveys** link.

<span id="page-8-0"></span>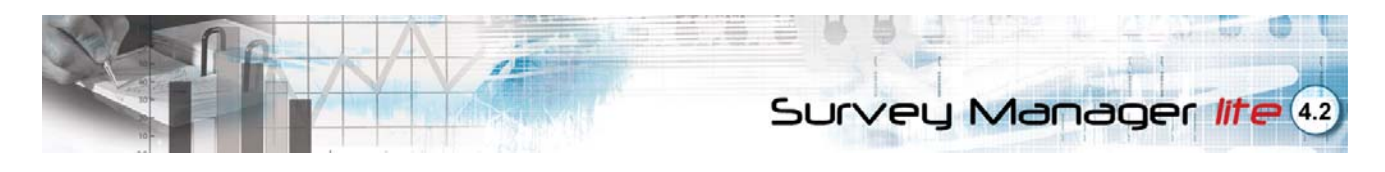

### **The Survey Report Page**

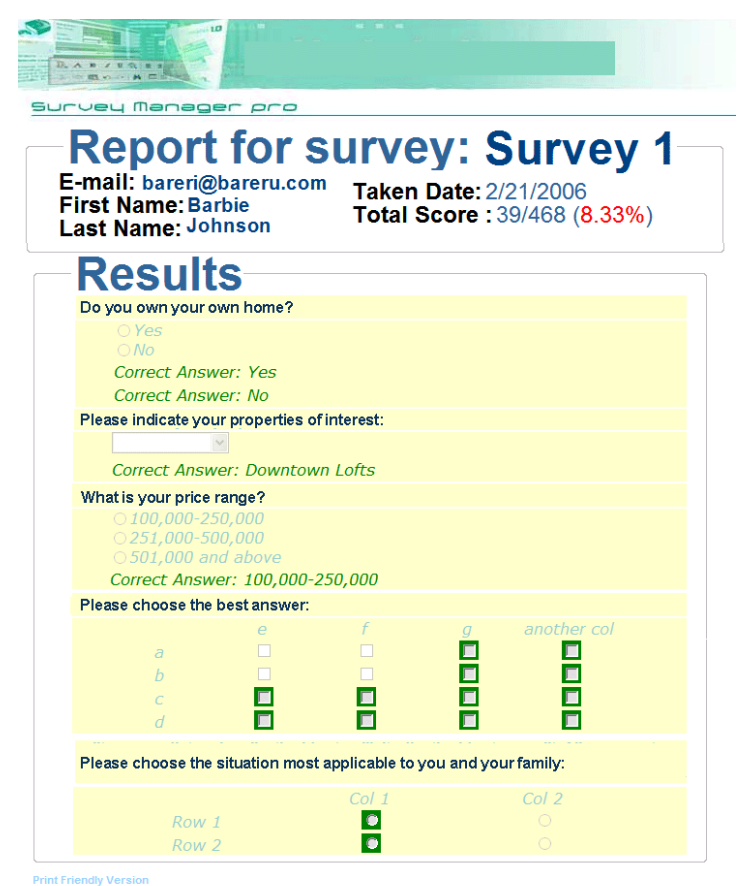

About Us Services Preferred Vendors Pictures | TBD | Contact Us | Site Map

*Figure 1-5 Survey Report Page* 

<span id="page-8-1"></span>The **Survey Report Page** [\(Figure 1-5](#page-8-1)) provides a list of all survey questions and the survey participant's chosen answer(s) for each question. If the survey has been configured as a quiz, the **Survey Report Page** also indicates a **Total Score** and indicates the correct answer(s) for each question. You can easily configure your survey to be a quiz within the **Survey page** ([Figure 5-1](#page-16-1)).

To print the **Survey Report Page**, the survey participant clicks on the **Print Friendly Version** link. The page will be reloaded in a new window and they can print the page by using their browser's **Print** function (In Internet Explorer, click **CTRL + P** or click on the **Print** icon).

<span id="page-9-0"></span>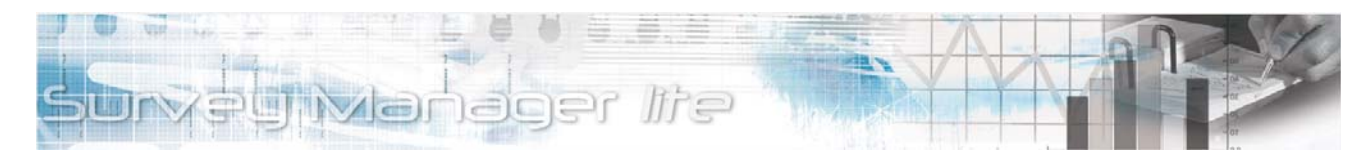

# **Section 2: Configuring General Settings**

#### Configuration

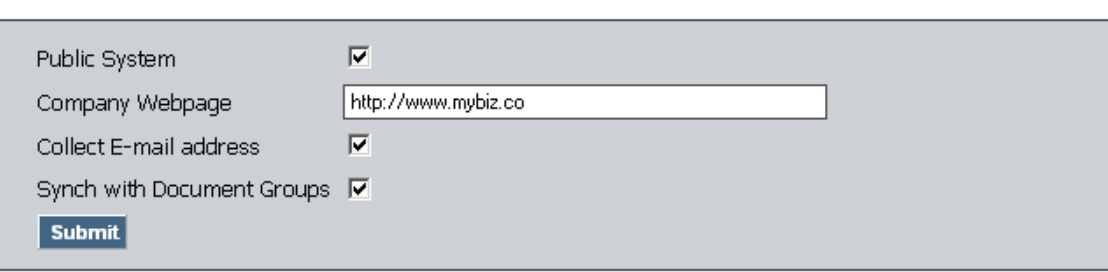

*Figure 2-1 Configuration page* 

<span id="page-9-1"></span>The **Configuration page** [\(Figure 2-1](#page-9-1)) allows you, the **Site Administrator**, to manage general module settings as well as customize a message for participants who have finished a survey.

#### **Public System**

If you check the **Public System** option, users can take surveys without need to login.

#### **Company Webpage**

Enter your web address in the **Company Webpage** field.

#### **E-Mail Address Collection**

Check the **Collect E-Mail Address** checkbox to require potential survey participants to enter an E-Mail address to access the survey system.

#### **Synch with Document Groups**

Survey Manger can use the same group structure you might have set up in Document Manager. If you would like to import the group structure already set up in Document Manager, click this option. Groups will be imported when you click the **Submit** button.

After you have configured general settings for the Survey Manager Lite, click the **Submit** button. The message **Info Updated Successfully** will be displayed. Refresh the browser page displaying the Front-end Survey Manager Lite interface or click **Back To Main Menu**. The selected settings will have taken effect.

<span id="page-10-0"></span>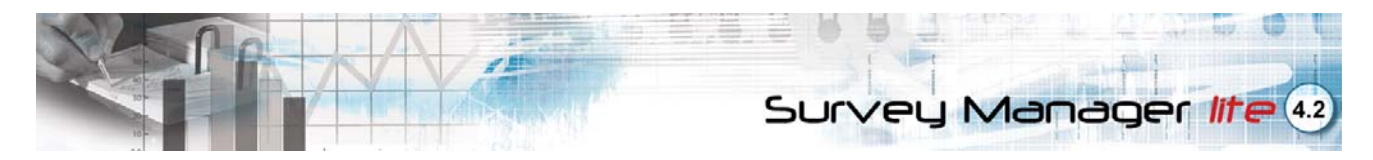

## **Section 3: Managing User Groups**

After you have configured general module settings, you can now create user groups as a means of organizing users into multiple user types. Members of a group can have specific access rights assigned, specifying which surveys they can have access to.

Groups

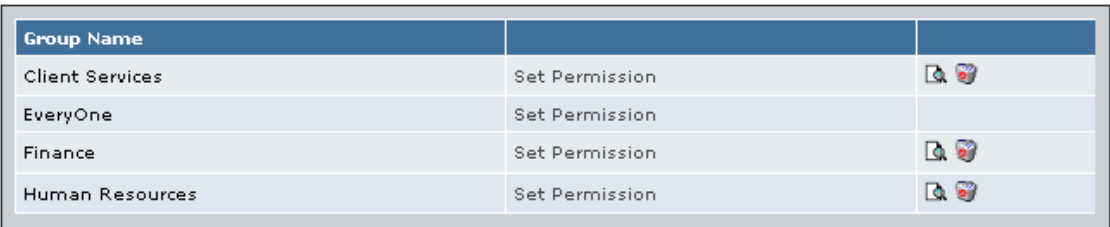

Add New User Group

*Figure 3-1 User Groups page* 

The **User Groups page** [\(Figure 3-1\)](#page-10-1) displays the **User Group List**.

### <span id="page-10-1"></span>**Adding a New User Group**

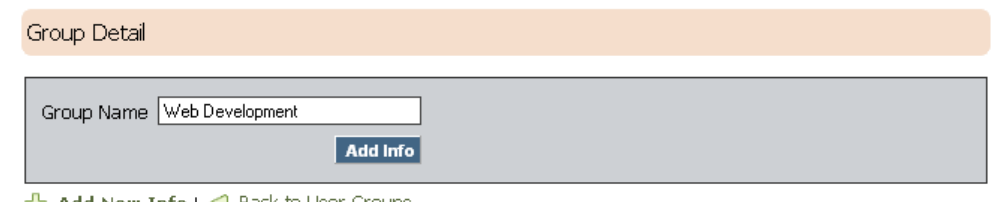

Add New Info | 8 Back to User Groups

*Figure 3-2 Group Detail Page* 

- <span id="page-10-2"></span>1) Select **Groups** from the right-hand **Main Menu**.
- 2) Click **Add New User Group**. The **Group Detail Page** will open [\(Figure 3-2\)](#page-10-2).
- 3) Enter a user group name in the **Group Name** field.
- 4) Click the **Add Info** button to save your changes.

#### **Editing a User Group Entry**

- 1) Select **Groups** from the right-hand **Main Menu**.
- 2) To delete, find the user group name in the **Group List** and click the **Delete** icon assigned to it. A confirmation window will appear.
- 3) To edit, click on the Magnifying Glass icon assigned to the user group. This opens the **Group Detail Page** ([Figure 3-2](#page-10-2)).
- 4) Edit the group name field, and click the **Update Info** button to save your changes.

<span id="page-11-0"></span>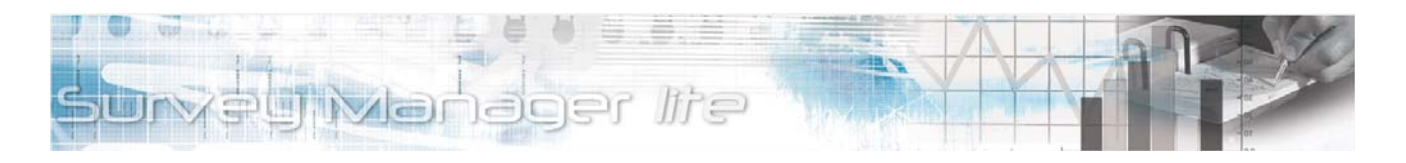

#### **Allowing Public Access**

The **Everyone User Group** is a special group that allows the **Site Administrator** to give user access to surveys without a login and password. Give this group permission to access general surveys that you would like to be accessed by all website visitors.

### **Configuring User Group Permissions**

After creating a user group, you can assign survey and group permissions to the user group through the **Permissions Page**.

1) From the **Main Menu**, click **Groups**. The **Groups page** appears [\(Figure 3-1\)](#page-10-1).

Permission: Group Client Services **Survey Title** R. O Wish List Allow **BB** How did we do? Deny

*Figure 3-3 Group Permissions page* 

<span id="page-11-1"></span>2) Find the group name from the **User Group List** and click the **Set Permissions** link assigned to it. The **Group Permissions** page ([Figure 3-3\)](#page-11-1) for the selected user group appears.

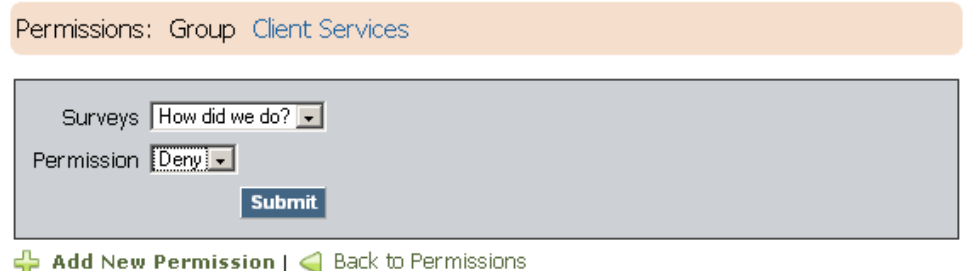

*Figure 3-4 Permissions Detail page* 

- <span id="page-11-2"></span>3) Click **Add New Permission**. The **Permissions Detail** page ([Figure 3-4](#page-11-2)) appears.
- 4) Select a survey from the **Surveys** drop-down list.
- 5) Select a permission level from the **Permission** drop-down menu. (Please see the table below for **Permission Level** details).

<sup>←</sup> Add New Info

<span id="page-12-0"></span>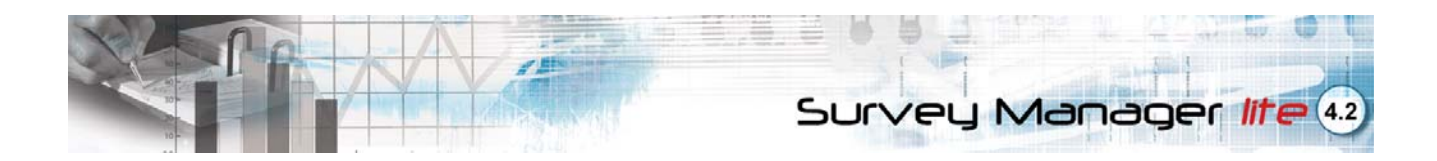

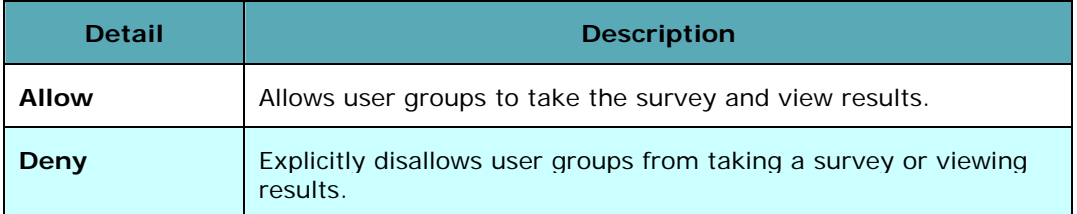

6) Click the **Submit** button to save your changes.

### **Editing User Group Permissions**

- 1) Find the group name from the **User Group List** and click the **Permissions** link assigned to it. The **Group Permissions Page** ([Figure 3-3](#page-11-1)) for the selected user group will open.
- 2) Find the survey permission you would like to edit from the **Group Permissions List**. Click the **Magnifying Glass** icon assigned to it to open the **Permissions Detail Page** ([Figure 3-4\)](#page-11-2).
- 3) Edit the necessary fields, and click the **Submit** button to save your changes.

### **Deleting User Group Permissions**

- 1) Find the group name from the **Group List** and click the **Set Permissions** link assigned to it. The **Group Permissions Page** ([Figure 3-3\)](#page-11-1) for that user group will open.
- 2) Find the category or document permission you would like to delete from the group permissions list. Click the **Delete** icon assigned to it. A confirmation window will appear.
- 3) Click the **OK** button. The selected permission will be deleted from the list.

<span id="page-13-0"></span>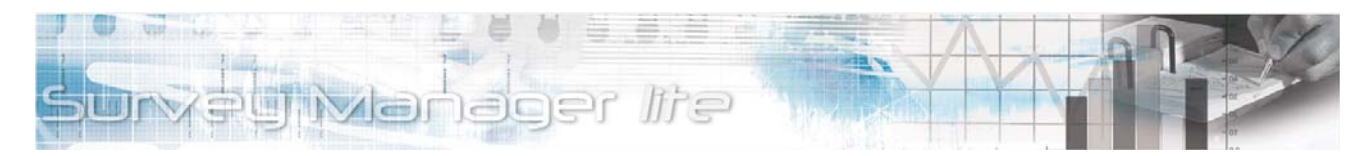

# **Section 4: Managing Survey Participants**

#### Survey Participants

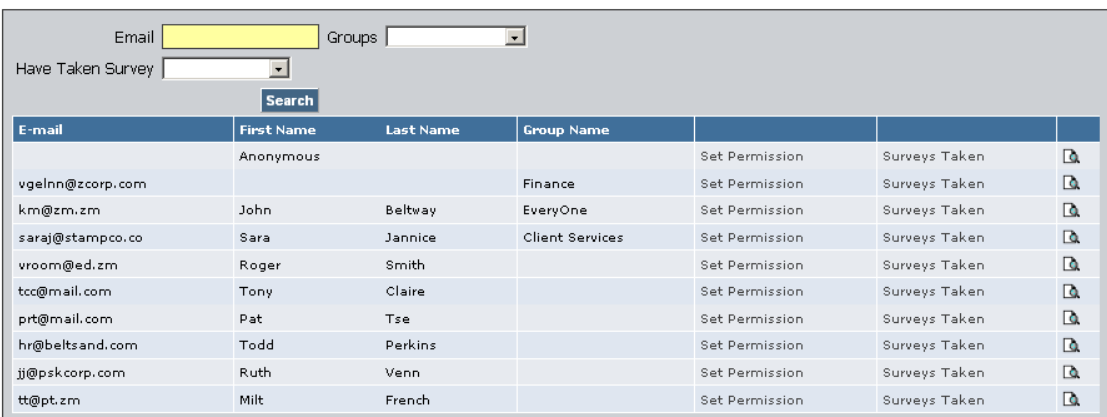

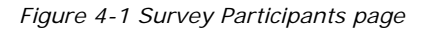

<span id="page-13-1"></span>Within the **Survey Participants page** [\(Figure 4-1](#page-13-1)), you can view detailed information about survey participants, surveys completed, and a detailed report of each survey. Additionally, you can export participant information into a CSV file, viewable in any spreadsheet program, such as Microsoft Excel.

### **Viewing Surveys Taken**

The **Survey Participants page** [\(Figure 4-1](#page-13-1)) displays a list of each survey participant's **E-Mail Address**, **First Name**, **Last Name**, and **Group Name**.

- 1) To view surveys taken by a participant, click the **Search** button. You can use the **Email**, **Groups**, and **Have Taken Survey** fields to narrow your search.
- 2) Find the name or E-Mail address from the Survey Participants page and click the associated **Surveys Taken**.

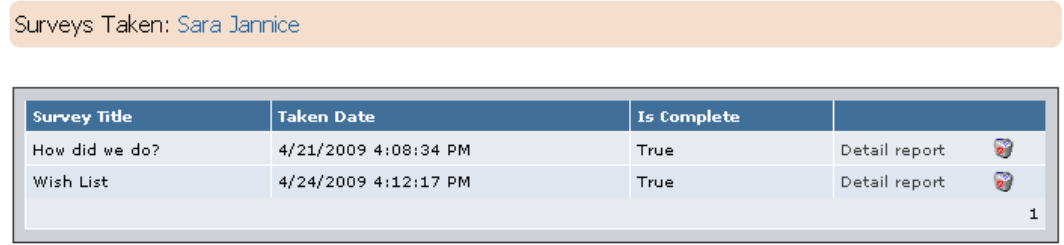

Back to Survey Participants

#### *Figure 4-2 Surveys Taken page*

- <span id="page-13-2"></span>3) The **Surveys Taken** page will be displayed [\(Figure 4-2\)](#page-13-2). The **Completed Surveys List** displays the survey **Title**, **Date Taken**, and **Completed** status for each survey taken by the participant.
- 4) To see how the user answered each survey, click the **Detail Report** link associated with the appropriate **Survey Title**. You will see the survey score, correct or preferred answers for each question, as well as participant details and the date the survey was taken.

<span id="page-14-0"></span>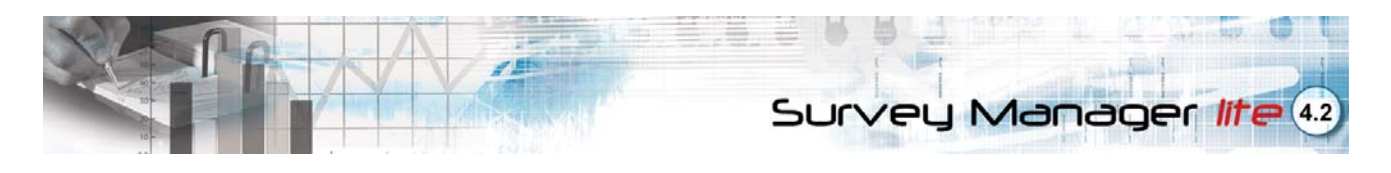

### **Deleting a Survey Detail Report**

- 1) Find the participant name in the **Survey Participants page** [\(Figure 4-1](#page-13-1)) and click the **Surveys Taken** link. The **Completed Surveys List** will be displayed [\(Figure 4-2](#page-13-2)).
- 2) Find the **Survey Title** in the **Completed Survey List** and click the **Delete** icon assigned to it. A confirmation window will be displayed.
- 3) Click the **OK** button. The selected participant record will automatically be deleted.

### **Editing Survey Participant Details**

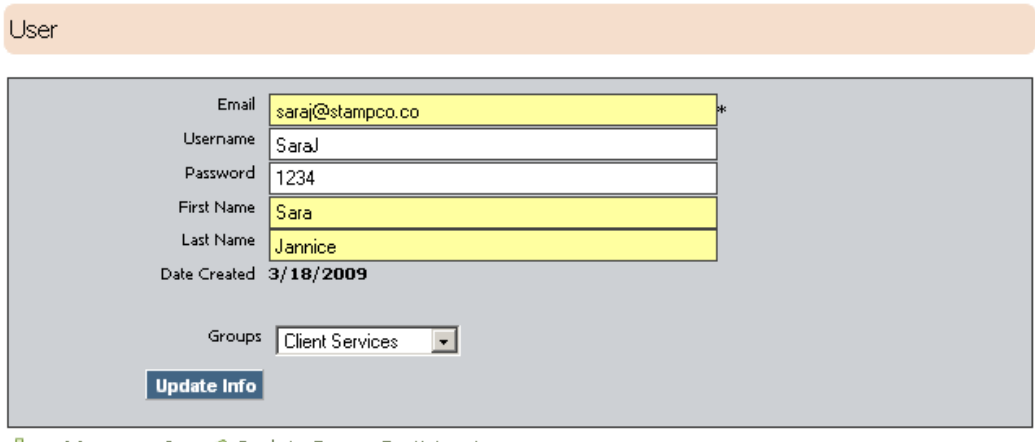

← Add New Info | ← Back to Survey Participants

*Figure 4-3 User Details Page* 

- <span id="page-14-1"></span>1) To edit user details, find the name in the **Survey Participants page** ([Figure 4-1\)](#page-13-1) and click the **Magnifying Glass** icon assigned to it. The **User Details Page** opens ([Figure 4-3](#page-14-1)), displaying the **Username**, **Password**, **E-mail**, and **User Group** fields.
- 2) Edit user detail fields as needed.
- 3) Click the **Update Info** button.

#### **Configuring User Permissions**

You can assign survey permissions to an individual user through the **Survey Participants** page [\(Figure 4-4](#page-15-0)).

1) From the **Main Menu**, click **Survey Participants**. The **Survey Participants page** will open and the list of participants will be displayed ([Figure 4-1](#page-13-1)).

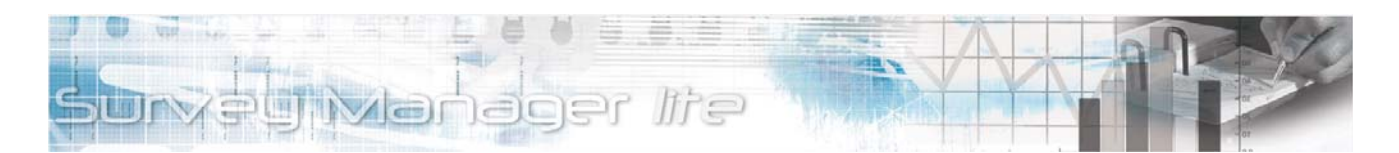

Permission: User Sara Jannice

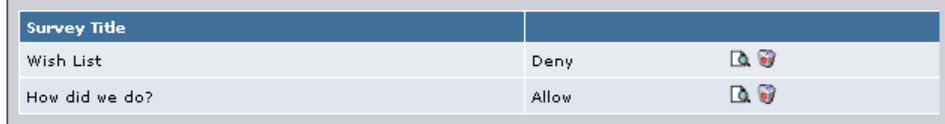

Add New Info

*Figure 4-4 Permissions List Page* 

<span id="page-15-0"></span>2) Find the name of the user from the list and click the **Set Permissions** link assigned to it. The **Permissions List** for the selected user will be displayed [\(Figure 4-4](#page-15-0)).

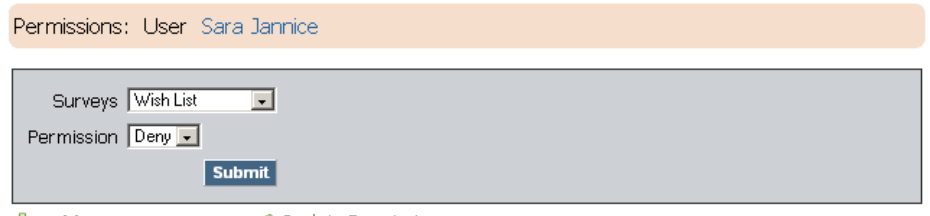

← Add New Permission | ← Back to Permissions

*Figure 4-5 Permissions page* 

- <span id="page-15-1"></span>3) Click **Add New Permission**. The **Permissions** page ([Figure 4-5](#page-15-1)) will open.
- 4) Select a survey from the **Surveys** drop-down list.
- 5) Select a permission level from the **Permission** drop-down menu. (Please see the table below for **Permission Level** details).

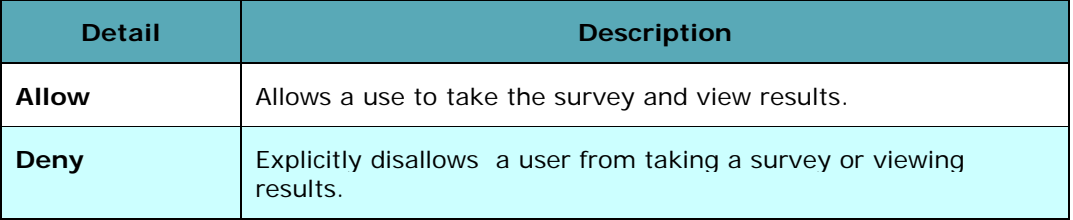

6) Click the **Submit** button to save your changes.

<span id="page-16-0"></span>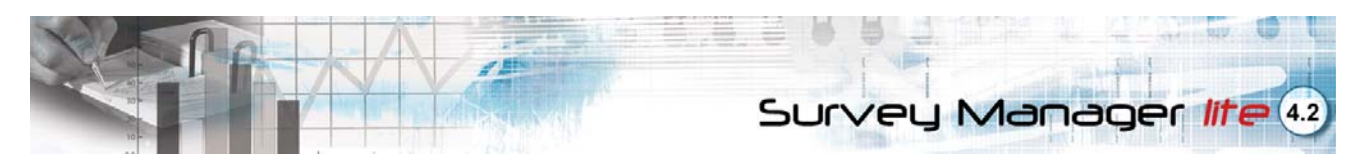

## **Section 5: Creating and Customizing Surveys**

#### Surveys

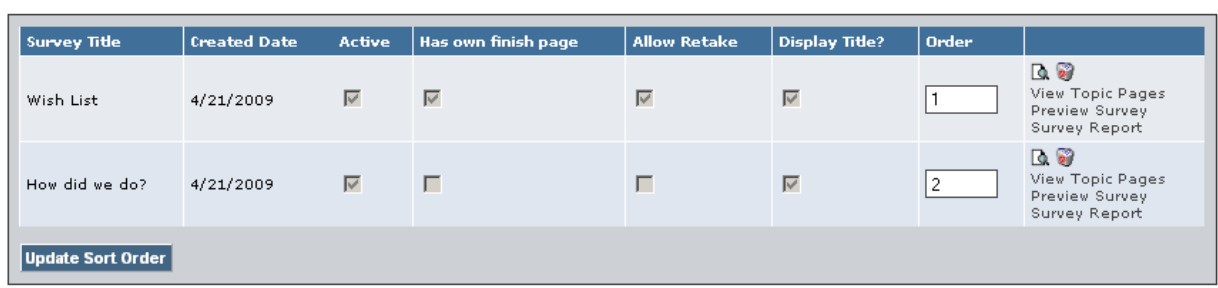

<span id="page-16-1"></span>Add New Info

*Figure 5-1 Survey page* 

The **Survey page** ([Figure 5-1\)](#page-16-1) displays a list of surveys and each survey's **Created Date**, **Active** status, **Finish Page** specifications, **Retake** options, **Title** display options, and **Sort Order** status. This page also allows you to create, edit and delete a survey, view survey topic pages, display survey previews, and view survey reports.

<span id="page-17-0"></span>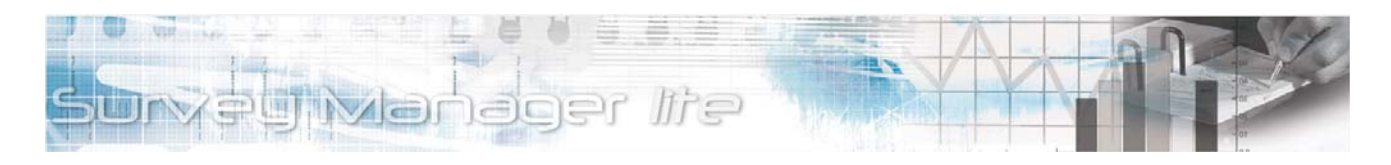

## **Creating a New Survey**

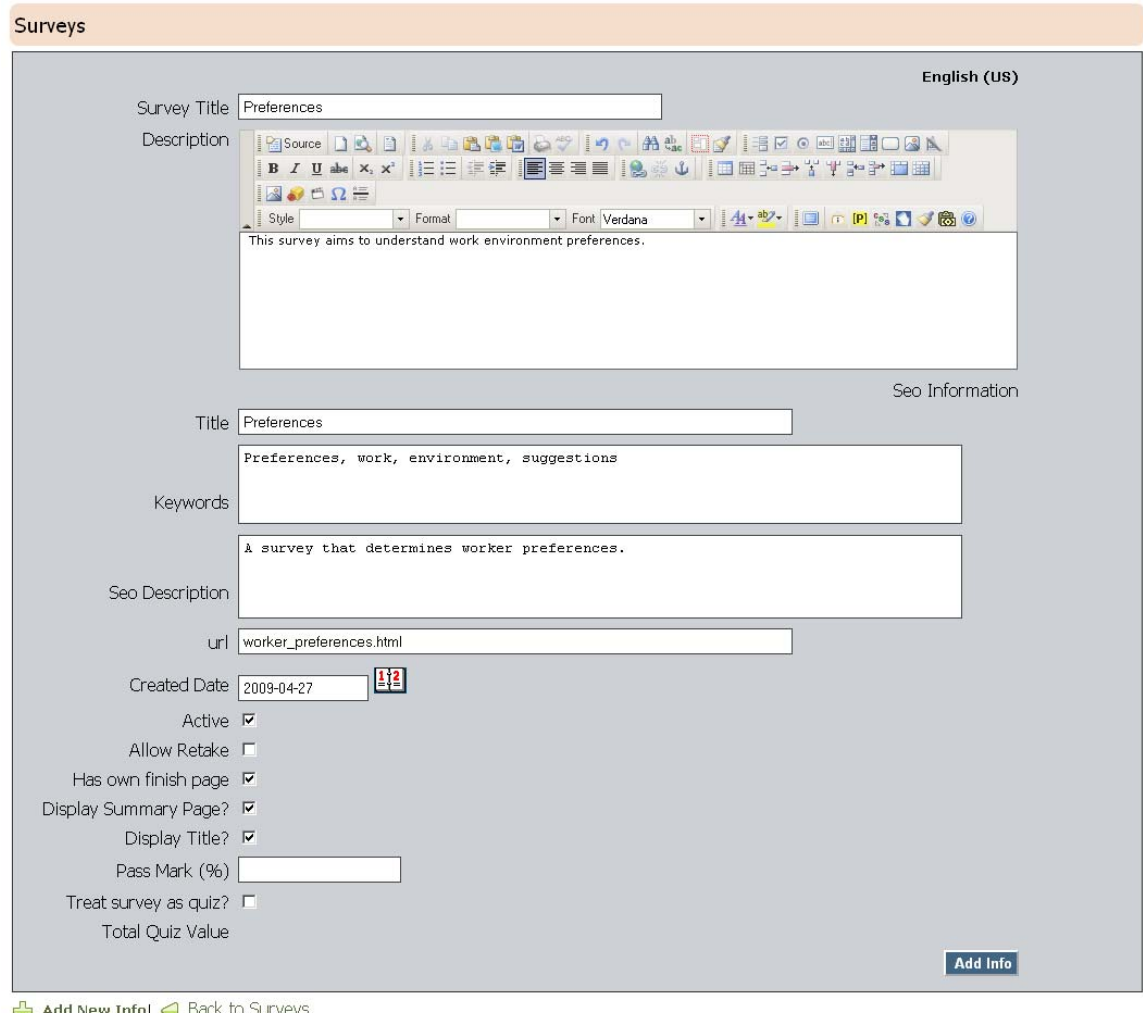

*Figure 5-2 Survey Details Page* 

- <span id="page-17-1"></span>1) From the **Survey page** [\(Figure 5-1](#page-16-1)), click A**dd New Info** button. The **Survey Details** Page [\(Figure 5-2](#page-17-1)) will open. Enter a title for the survey in the **Survey Title** field.
- 2) Enter a survey description or welcome message in the **Description screen**. Use the **Web Content Editor (WCE)** to format your text. If you have configured your site to be displayed in multiple languages, the **Survey Title** and **Description** fields will be displayed in each language.
- 3) Complete the SEO fields:

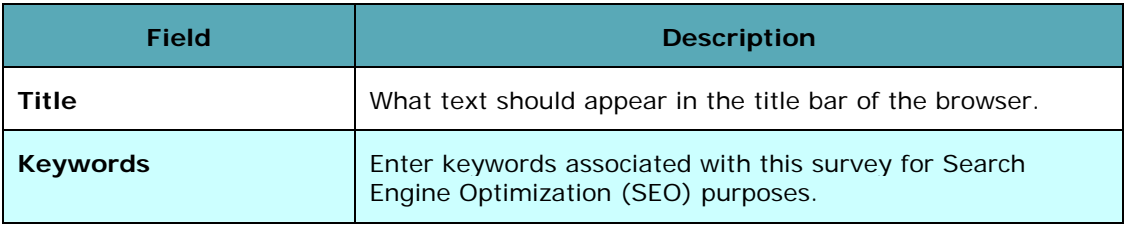

<span id="page-18-0"></span>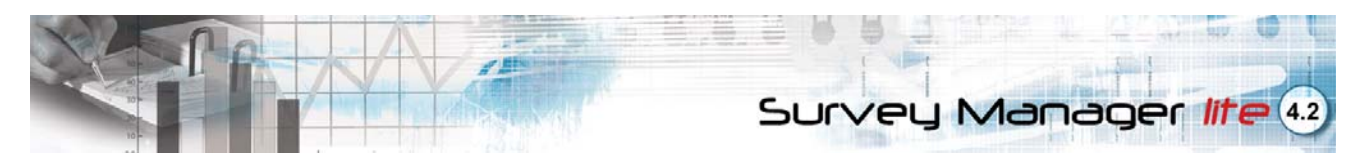

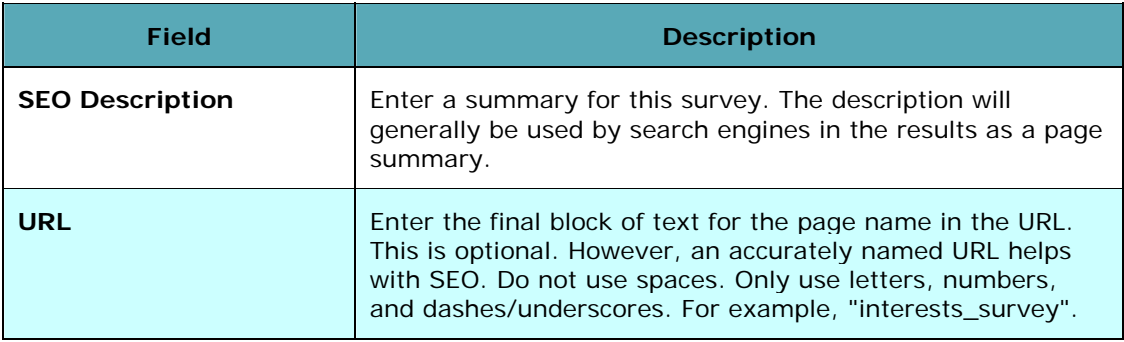

- 4) The **Created Date** field displays the date the survey was created. Click on **Calendar** icon to modify the date. You can also enter the date in **YYYY-MM-DD** format.
- 5) Check the **Active** checkbox to change its status to **Active** and if you would like the survey to be displayed on the Front-end interface. Check **Allow Retake** to enable the same participant to take the survey again.
- 6) Check the **Has Own Finish Page** checkbox to load the **Survey Finish Message** in its own separate page.
- 7) Check **Display Summary Page?** to allow survey participants to view a summary of their survey results when the survey is completed. If the survey has been configured as a quiz, the summary page will provide a quiz score and will display the correct answers.
- 8) Check **Display Title?** to make the **Survey Title** visible to participants.
- 9) Click **Treat Survey as Quiz?** if you would like to configure the survey as a test. At the end of the quiz, participants will be given a score and a **Pass** or **Fail** rating. To set a pass rating, enter a value (expressed in percent) in the **Pass Mark** field. If the survey is not a quiz, do not use the **Pass Mark** field. The **Maximum Quiz Score** field displays the maximum score that can be received by a participant.
- 10) Click the **Add Info** button to save your changes. The newly-created survey or quiz will be displayed in the **Survey page**. To view your changes, refresh the browser page displaying the website Front-end interface or click **Back to Site** from the **Main Menu**.

#### **Editing Survey Details**

To edit a survey, find the **Survey Name** from the **Survey page** [\(Figure 5-1\)](#page-16-1) and click on the **Magnifying Glass** icon assigned to it. Edit the necessary fields (please refer to *Creating a New Survey* for details), then click the **Update Info** button. The message **Info Updated Successfully** will be displayed.

#### **Deleting a Survey**

To delete a survey, find the **Survey Name** from the **Survey page** ([Figure 5-1\)](#page-16-1) and click the **Delete** icon assigned to it. The selected survey will automatically be deleted.

#### **Updating the Survey Sort Order**

The sort order is the order surveys appear in your website. Establish a sort order for a survey by entering a numeric value in the **Order Field** in the **Survey page**. A sort order value of **1** will place the survey as first in the list; a sort order value of **2** will place that survey second, and so on. After you have made survey sort order changes, click the **Update Sort Order** button to refresh the sort order status.

<span id="page-19-0"></span>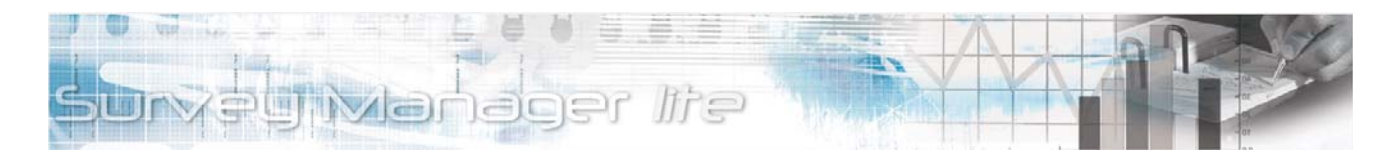

## **Viewing the Survey Report**

#### **Survey Report**

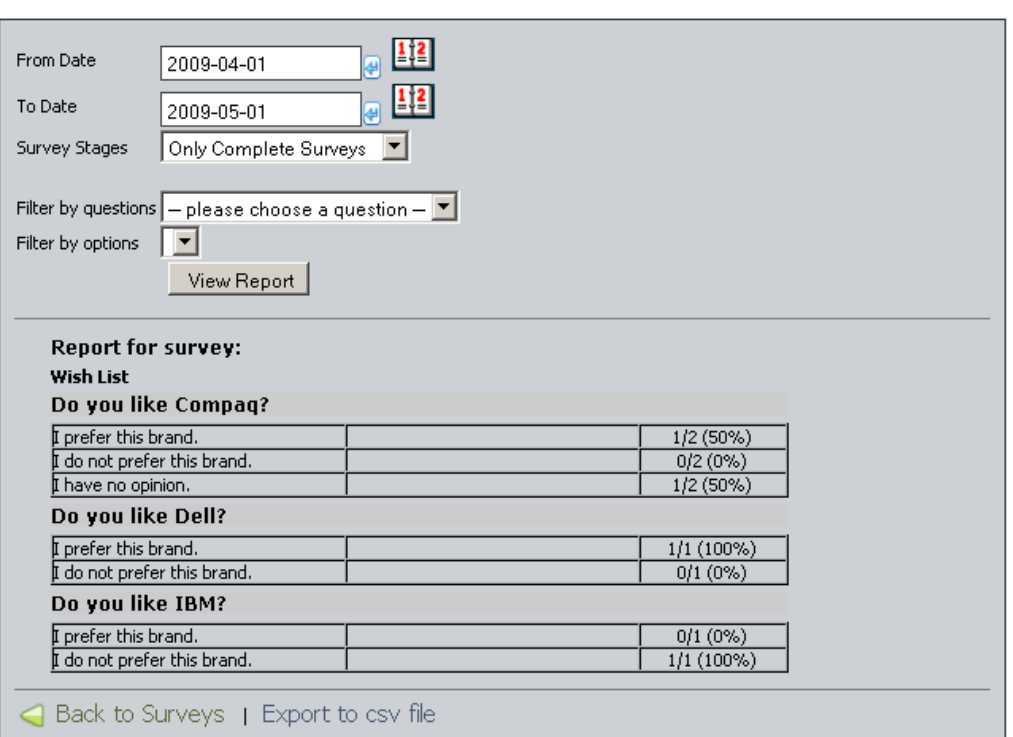

*Figure 5-3 Survey Report page* 

<span id="page-19-1"></span>From the **Survey page** [\(Figure 5-1\)](#page-16-1), click S**urvey Report** to get a detailed summary on the percentages of correct answers for each survey question from the **Survey Report page** [\(Figure 5-3\)](#page-19-1).

- 1) Enter a date range in the **From Date** and **To Date** fields following the **YYYY-MM-DD** format. Alternatively, you can use the pop-up calendar to select specific dates by clicking on the **Calendar** icon.
- 2) Select **Complete Surveys**, **Incomplete Surveys**, or **Both Types** from the **Survey Stages** drop-down box.
- 3) You can narrow the report results by selecting a question from the **Filter By Questions** dropdown box. If you have chosen to filter by question, you have the option to filter by options by selecting feedback options from the **Filter by Options** drop-down box.
- 4) Click the **View Report** button to generate the report.
- 5) You can choose to export the **Survey Report** to your hard drive as a CSV file by clicking on the **Export to CSV file** link. (A CSV file is a text file format that contains comma-delimited values<sup>4</sup>, where each piece of data is separated by a comma. CSV files can be opened by spreadsheet applications such as Microsoft Excel.) Once the export process is finished, the message **Click here to download the exported file** will be displayed.

<span id="page-20-0"></span>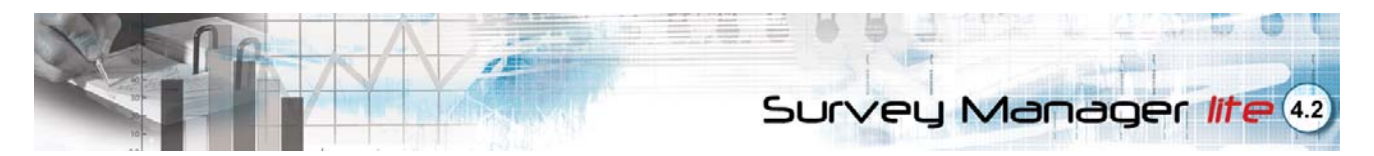

6) Click on the link to download the exported file. A **File Download** dialog box will open. Click the **Open** button to display the file on the page or click the **Save** button to save the export\_report.csv file to your computer.

### **Previewing the Survey**

From the **Survey page** [\(Figure 5-1](#page-16-1)), click **Preview Survey** to view the survey as it would appear on the Front-end interface.

<span id="page-21-0"></span>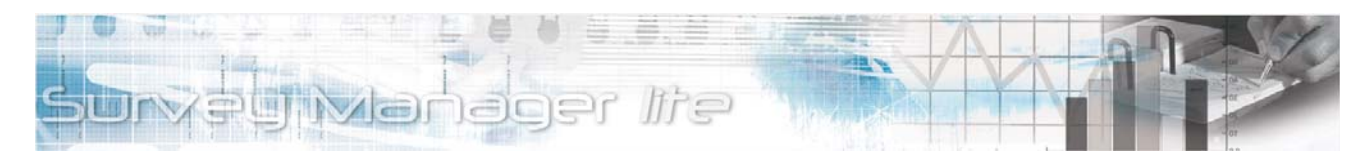

# **Section 6: Managing Topic Pages**

#### **Topic Pages Wish List Topic Page Display Title? End Page?** Order View Ouestions **R** Hardware  $\overline{\vee}$  $\overline{\triangledown}$ ŀ۱ Preview Topic Pages Copy page to survey View Ouestions Software  $\overline{\vee}$  $\overline{\triangledown}$ 2 **R** Preview Topic Pages Copy page to survey **Update Sort Order** Add New Info | Back to Surveys | Survey Branches

*Figure 6-1 Topic Pages* 

<span id="page-21-1"></span>In the **Survey page**, each survey is composed of topic pages that contain survey questions. To view a topic page, click on **View Topic Pages** from the **Survey page** ([Figure 5-1](#page-16-1)). The **Topic Page** will be displayed ([Figure 6-1\)](#page-21-1). Within the **Topic Page**, you can create, edit, and delete topic page, create survey questions, preview topic pages, copy topic pages to existing surveys assign topic pages to survey branches, and update the topic page sort order.

### **Adding a New Topic Page**

1) From the **Survey page** [\(Figure 5-1](#page-16-1)), click V**iew Topic Pages**. The **Topic Page** [\(Figure 6-1\)](#page-21-1) will open.

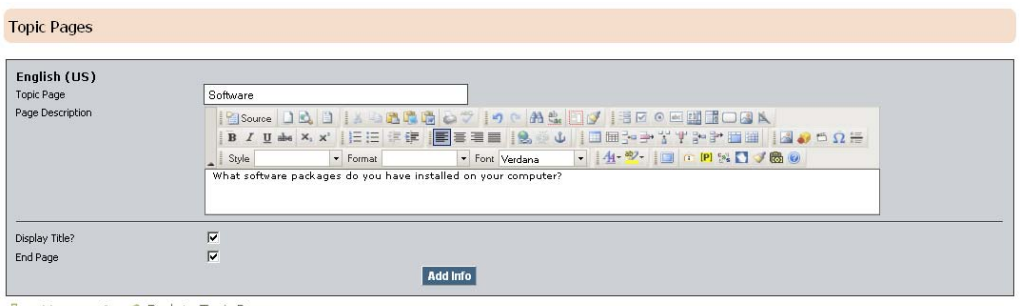

Add New Info| Back to Topic Pages

*Figure 6-2 Topic Page Detail page* 

- <span id="page-21-2"></span>2) Click **Add New Info**. The **Topic Page Detail page** ([Figure 6-2\)](#page-21-2) will be displayed. Enter a title for the topic page in the **Topic Page** field.
- 3) Enter a topic page description in the **Page Description screen**. Use the **Web Content Editor (WCE)** to format your text. If you have configured your site to be displayed in multiple languages, the **Topic Page** and **Page Description** fields will be displayed in each language.
- 4) Check the **Display Title** checkbox to allow survey participants to view the **Topic Page** title.
- 5) Check the **End Page** checkbox to mark the page as the last page in the survey.
- 6) Click the **Add Info** button to save your changes. The newly-created topic page will be displayed in the **Topic Page**. To view your changes, refresh the browser page displaying the website Frontend interface or click **Back to Site** from the **Main Menu**.

<span id="page-22-0"></span>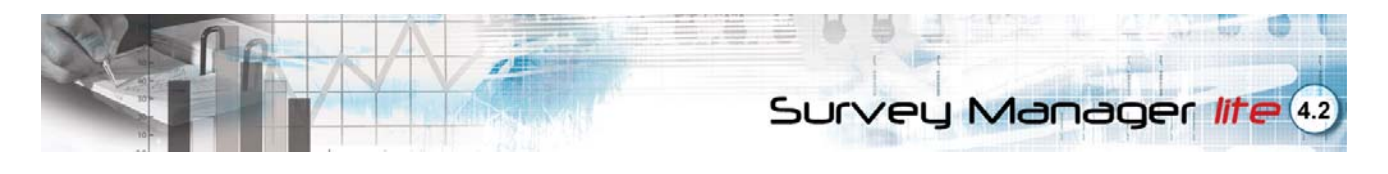

### **Editing Topic Page Details**

To edit a **Topic Page**, find the **Topic Page Name** from the **Topic Page** [\(Figure 6-1\)](#page-21-1) and click on the **Magnifying Glass** icon assigned to it. Edit the necessary fields (please refer to *Adding a New Topic Page* for details), then click the **Add Info** button. The message **Info Updated Successfully** will be displayed.

### **Deleting a Topic Page**

- 1) To delete a topic page, find the **Topic Page Name** from the **Topic Page** [\(Figure 6-1\)](#page-21-1) and click the **Delete** icon assigned to it. A confirmation window will be displayed.
- 2) Click the **OK** button to confirm deletion of the selected topic page. The page will be deleted from the **Topic Page** ([Figure 6-1](#page-21-1)).

### **Changing the Topic Page Sort Order**

The sort order is the order topic pages appear within the survey. Establish a sort order for a topic page by entering a numeric value in the **Order Field** in the **Topic Page**. A sort order value of **1** will place the page as first in the list; a sort order value of **2** will place that page second, and so on. After you have made topic page sort order changes, click the **Update Sort Order** button to refresh the sort order status.

## **Copying Topic Pages to Existing Surveys**

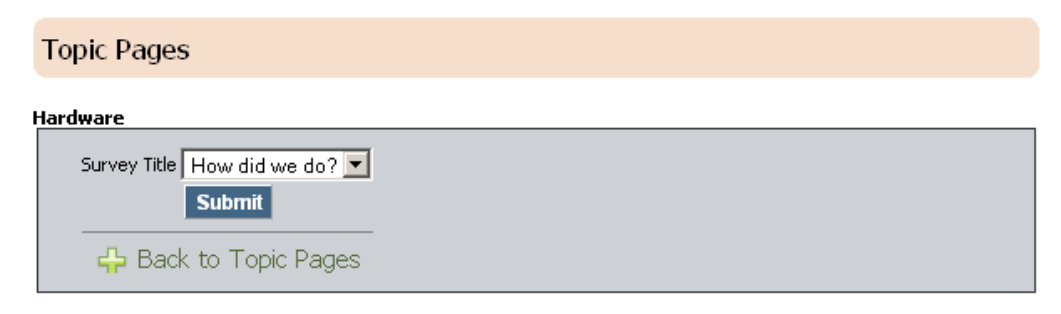

*Figure 6-3 Topic Page Copy page* 

- <span id="page-22-1"></span>1) To copy a topic page into another survey, click the **Copy Page to Survey** hyperlink from the **Topic Page** ([Figure 6-1\)](#page-21-1). The **Topic Page Copy page** ([Figure 6-3](#page-22-1)) will be displayed.
- 2) Select a survey name from the **Survey Title** drop-down box and click the **Submit** button. The **Message Info Updated Successfully** will be displayed and the selected **Topic Page** will be copied to the selected survey's **Survey page.**

### **Previewing Topic Pages**

Click the **Preview Topic Pages** hyperlink to view your selected Topic Page settings on the Survey Manager Lite *Front-end interface.*

### **Viewing Topic Page Questions**

Click the **View Questions** hyperlink to view **Topic Page** questions and to access the **Questions page** [\(Figure 7-1\)](#page-23-1). The **Questions page** allows you to add, edit and delete questions within a topic page.

<span id="page-23-0"></span>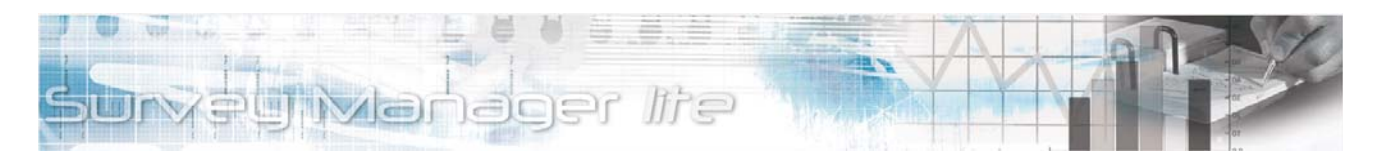

## **Section 7: Managing Questions and Options**

#### **Questions Hardware**

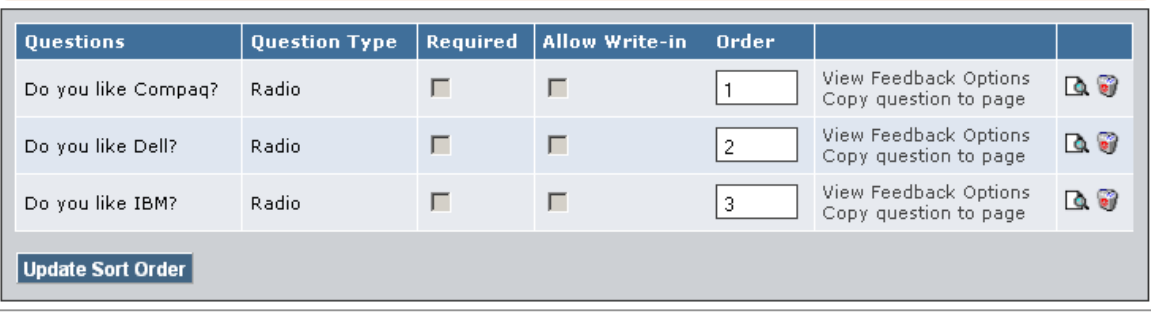

Add New Infor & Back to Topic Pages

*Figure 7-1 Questions page* 

<span id="page-23-1"></span>The **Questions page** [\(Figure 7-1\)](#page-23-1) allows you to add, edit and delete questions contained within a topic page. You can also change the question sort order, assign feedback options, as well as copy questions to existing topic pages from this menu.

### **Adding a New Question**

1) From the **Survey page** [\(Figure 5-1](#page-16-1)), click **View Topic Pages**. The **Topic Page** ([Figure 6-1\)](#page-21-1) will be displayed. From the **Topic Page**, click **View Questions**. The **Questions page** [\(Figure 7-1](#page-23-1)) will open.

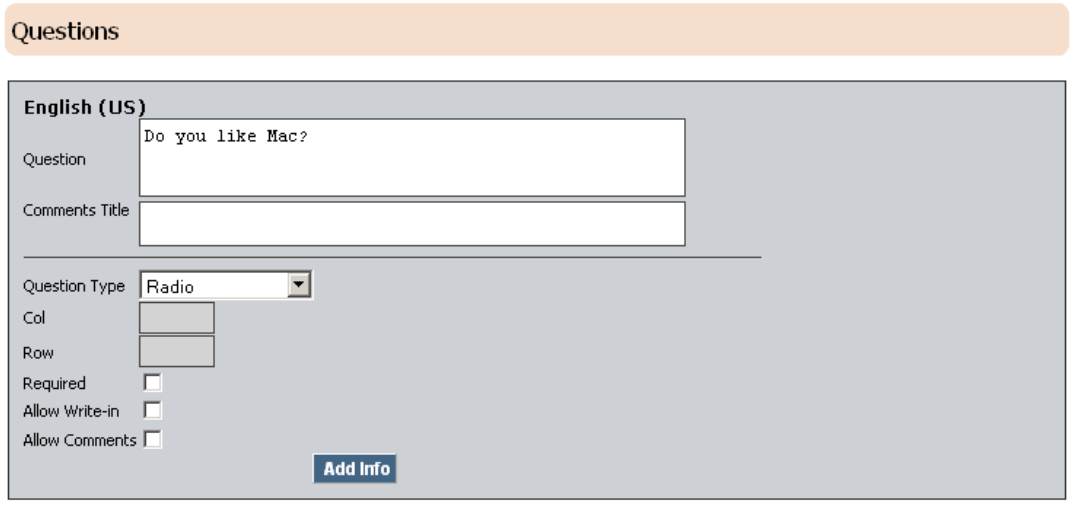

 $\bigoplus$  Add New Inform  $\bigodot$  Back to Questions

*Figure 7-2 Question Details page* 

- 2) Click **Add New Info**. The **Question Details page** [\(Figure 6-2](#page-21-2)) will be displayed. Enter a question for the topic page in the **Question** field.
- 3) Enter a title for comments in the **Comments Title** field. The **Comments** field is a textarea that allows survey participants to add comments to **Checkbox** and **Radio** questions after they have

<span id="page-24-0"></span>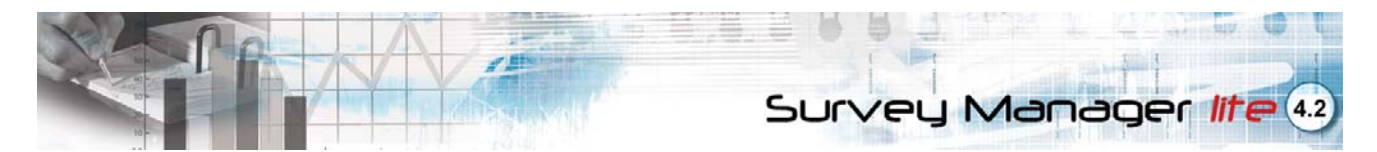

chosen a feedback option. To enable comments, check the **Allow Comments and Allow-writein** checkboxes.

4) Select the type of question from the **Question Type** drop-down box. The **Question Type** determines the how survey participants are able to answer the question. Each question type has row and column specifications. If applicable, enter a value expressed in pixels. If non-applicable, these properties will be grayed out.

#### **Question Types**

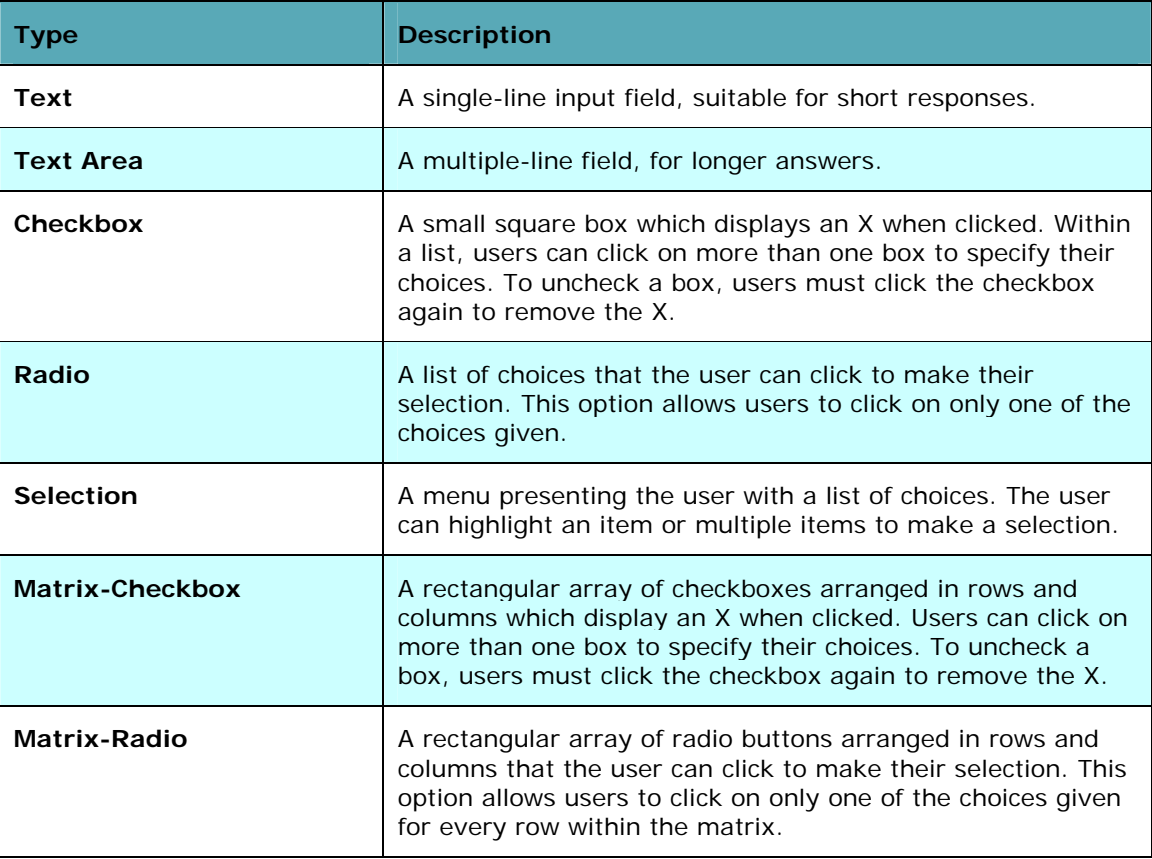

- 1) Check the **Required** textbox to make the question mandatory for all participants.
- 2) Click the **Add Info** button to save your changes. The message **New Info Added Successfully** will be displayed and the newly-created question will be displayed in the **Questions page** ([Figure](#page-23-1)  [7-1](#page-23-1)).

### **Editing Question Details**

To edit a question, find the **Question Name** from the **Questions page** [\(Figure 7-1\)](#page-23-1) and click on the **Magnifying Glass** icon assigned to it. Edit the necessary fields (please refer to *Adding a New Question* for details), then click the **Update Info** button. The message **Info Updated Successfully** will be displayed.

#### **Deleting a Question**

To delete a question, find the **Question** from the **Questions page** ([Figure 7-1](#page-23-1)) and click the **Delete** icon assigned to it. The selected question will automatically be deleted.

<span id="page-25-0"></span>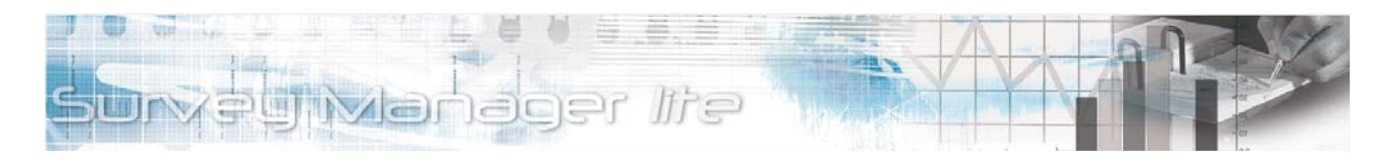

### **Changing the Question Sort Order**

The sort order is the order questions appear in your survey. Establish a sort order for a question by entering a numeric value in the **Order Field** in the **Questions page**. A sort order value of **1** will place the question as first in the list; a sort order value of **2** will place that question second, and so on. After you have made question sort order changes, click the **Update Sort Order** button to refresh the sort order status.

## **Copying a Question to an Existing Topic Page**

- 1) To copy a question into another topic page, click the **Copy Question to Page** hyperlink from the **Questions page** ([Figure 7-1](#page-23-1)). You will see the **Question Copy page**.
- 2) Select a survey name from the **Survey Title** drop-down box.
- 3) Select a topic page name from the **Topic Page** drop-down box and click the **Submit** button. The **Message Info Updated Successfully** will be displayed and the selected **Question** will be copied to the selected topic page's **Topic Page.**

### **Managing Feedback Options**

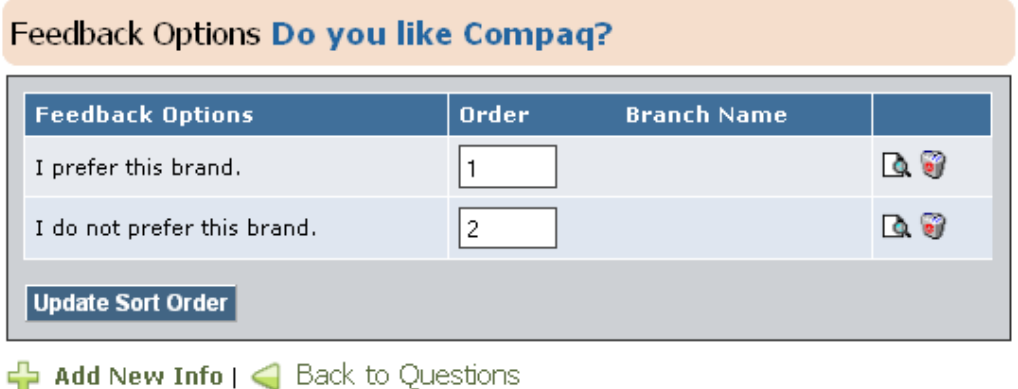

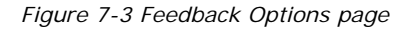

<span id="page-25-1"></span>After adding questions to a topic page, you can now assign feedback options (i.e., actual answer options) to each question through the **Feedback Options page** [\(Figure 7-3](#page-25-1)).

#### **Adding a New Feedback Option**

- 1) From the **Survey page** [\(Figure 5-1](#page-16-1)), click **View Topic Pages**. The **Topic Page** *(Figure 6-1)* will be displayed. From the **Topic Page**, click View Questions. The **Questions page** [\(Figure 7-1](#page-23-1)) will open.
- 2) Click **View Feedback Options**. The **Feedback Options page** will open ([Figure 7-3](#page-25-1)).

<span id="page-26-0"></span>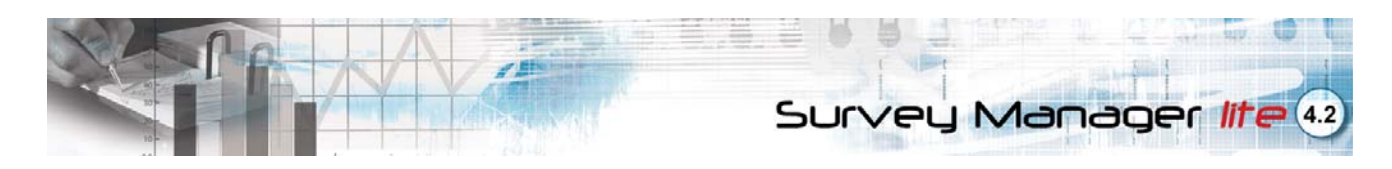

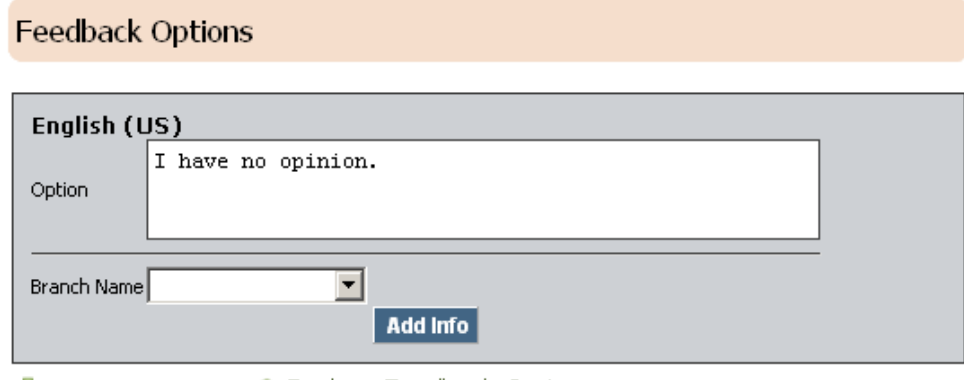

Add New Info | < Back to Feedback Options

*Figure 7-4 Feedback Option Details page* 

- <span id="page-26-1"></span>3) Click **Add New Info**. The **Feedback Option Details page** [\(Figure 7-4\)](#page-26-1) will be displayed.
- 4) Enter a response for the question in the **Option** field. If applicable, select a branch for the feedback option from the **Branch** drop-down box.
- 5) For matrix-radio and matrix-checkbox questions, assign a row or column to the feedback option using the **Type** drop-down box.
- 6) If the survey has been configured as a quiz, enter a value for the feedback option in the **Value** field. You can assign negative values for matrix-radio and matrix-checkbox questions.
- 7) If the survey has been configured as a quiz, check the **Correct Answer** checkbox to select the feedback option as the correct answer for the question.
- 8) Click the **Update Info** button. The new feedback option has now been saved.

#### **Editing Feedback Option Details**

To edit a feedback option, find the **Feedback Option Name** from the **Feedback Option page** [\(Figure 7-3](#page-25-1)) and click on the **Magnifying Glass** icon assigned to it. Edit the necessary fields, then click the **Update Info** button. The message **Info Updated Successfully** will be displayed.

#### **Deleting a Feedback Option**

To delete a feedback Option, find the **Feedback Option Name** from the **Feedback Option page** [\(Figure 7-4](#page-26-1)) and click the **Delete** icon assigned to it. The selected feedback Option will automatically be deleted.

#### **Updating the Feedback Option Sort Order**

1) The sort order is the order feedback options appear after the question. Establish a sort order for a feedback option by entering a numeric value in the **Order Field** in the **Feedback Option page**. A sort order value of **1** will place the feedback option as first in the list; a sort order value of **2** will place that feedback option second, and so on. After you have made **Feedback Option** sort order changes, click the **Update Sort Order** button to refresh the sort order status.

<span id="page-27-0"></span>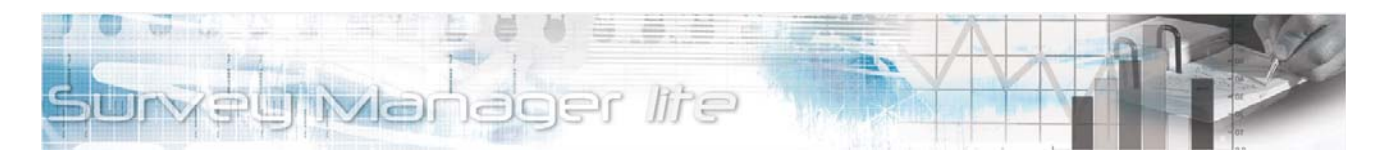

## **Section 8: Reports**

#### Reports

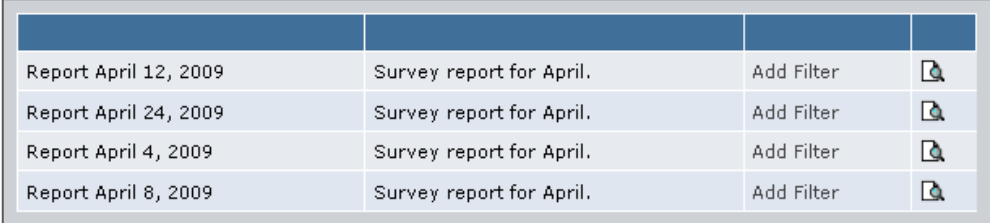

Add New Info

*Figure 8-1 Reports page* 

<span id="page-27-1"></span>The **Reports** page lets you set up filtered reports of your surveys.

#### **Creating a Report**

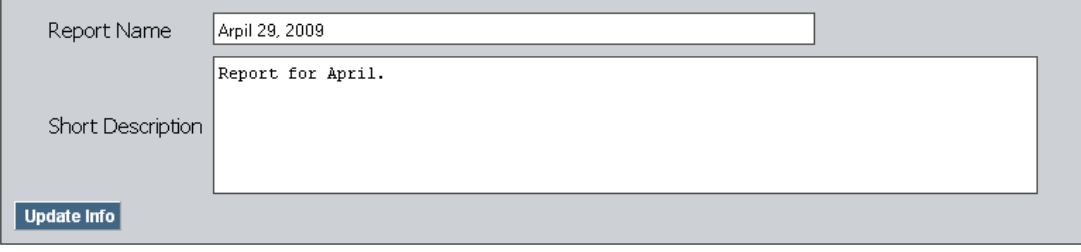

← Add New Info | ← Back to Report List

*Figure 8-2 Adding a search filter* 

- <span id="page-27-2"></span>1) Click **Reports** from the right-hand **Main Menu**. You'll see the **Reports** page (see [Figure 8-1\)](#page-27-1).
- 2) Click the **Add New Info** button. You will see the **Report Details** page ([Figure 8-2\)](#page-27-2).

#### Reports

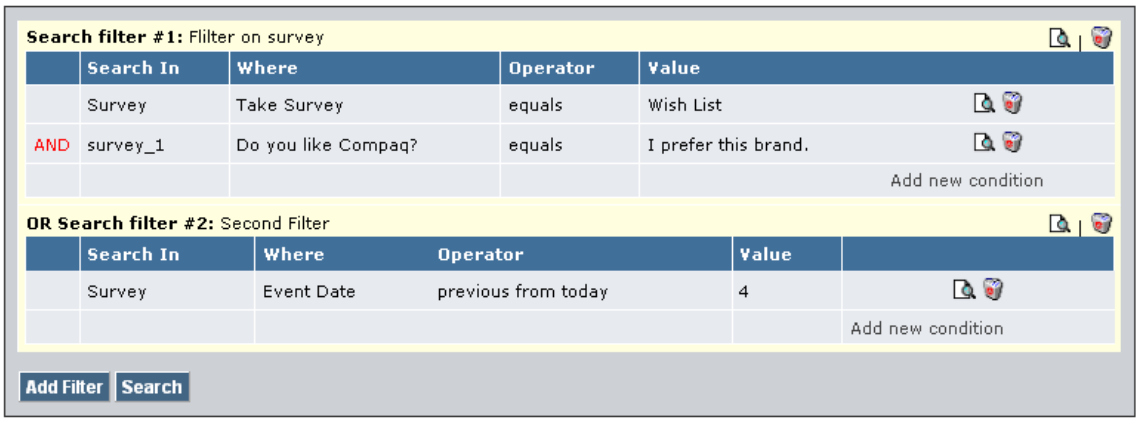

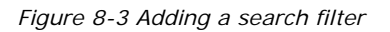

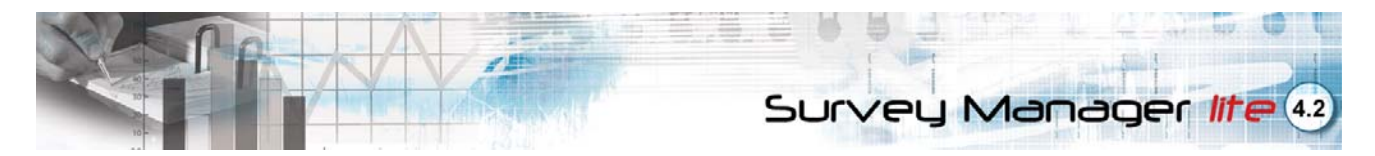

- 3) In the **Report Name** field, enter a name for your report.
- 4) In the **Short Description** field, enter some text to help you remember the intent of the report.
- 5) Click the **Back to Report List** button.
- 6) Locate your report on the report page and click its **Add Filter** link. You will see the **Filter** page.

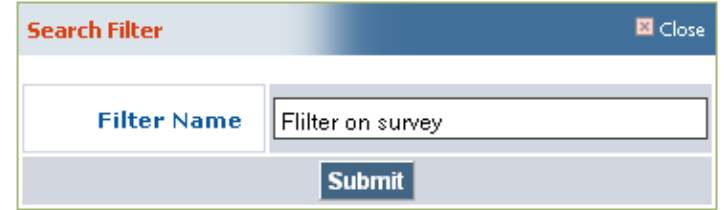

*Figure 8-4 Search Filter Name page* 

- <span id="page-28-0"></span>7) Click the **Add Filter** button. Enter a name for the filter [\(Figure 8-4\)](#page-28-0) and click the **Submit** button.
- 8) Click the **Add new condition** link in the filter table. You will see the **Search Condition** pop-up (see [Figure 8-5](#page-28-1)).

| <b>Search Condition</b>                           | 圖 Close                            |  |  |  |  |
|---------------------------------------------------|------------------------------------|--|--|--|--|
| <b>Search In</b>                                  | Survey Manager pro                 |  |  |  |  |
| Where                                             | Take Survey $\boxed{\blacksquare}$ |  |  |  |  |
| <b>Operator</b>                                   | equals                             |  |  |  |  |
| Value                                             | Wish List                          |  |  |  |  |
| <b>Submit</b><br>Submit and add another condition |                                    |  |  |  |  |

*Figure 8-5 Search Condition pop-up* 

- <span id="page-28-1"></span>9) In the **Search In** drop-down box, select a survey you want the search to be limited to. You can also select Survey Manager Lite to search all surveys.
- 10) The **Where** drop down will populate with actions. Select the action you wish to search on.

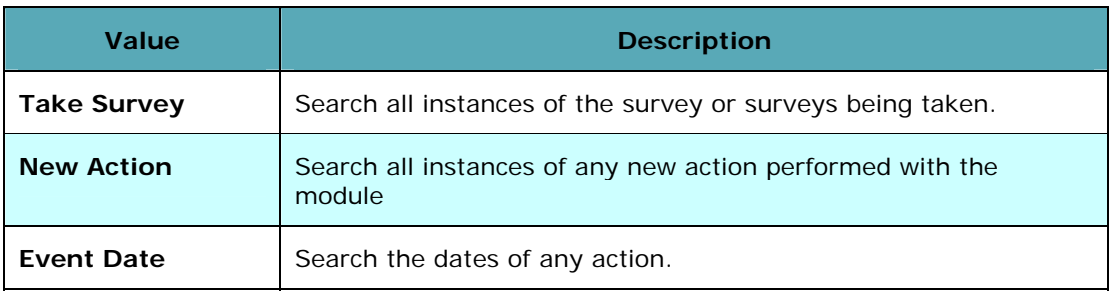

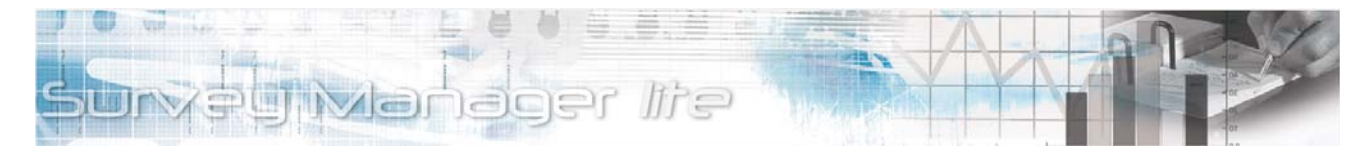

11) From the **Operator** drop down select one of the following

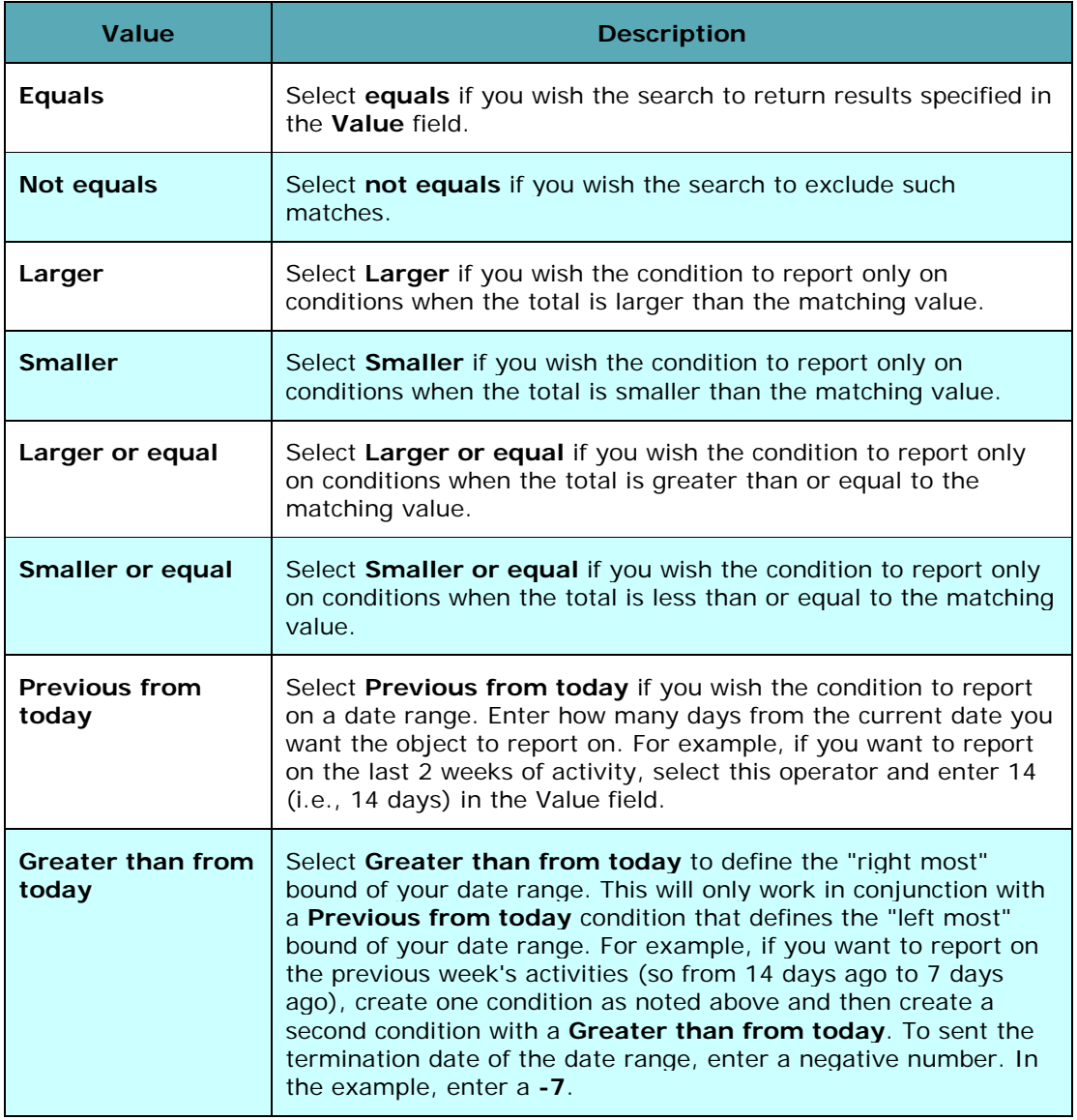

- 12) In the **Value** field, select the value you wish to use with your search operator.
- 13) Click the **Submit** button to add the condition and return to the filter table. If you want to add this condition to the filter table but immediate add another, click the **Submit and add another condition** button.
- 14) Add additional conditions or filters (see below about **And** and **Or** relationships). Click the **Search** button when you're ready to generate your report.
- 15) If you would like to save the report's results, click the **Save Search** button. Enter a name and descriptive text for the saved search and click the submit button. The saved results can be viewed any time from the **Saved Search Results** page (see below).

<span id="page-30-0"></span>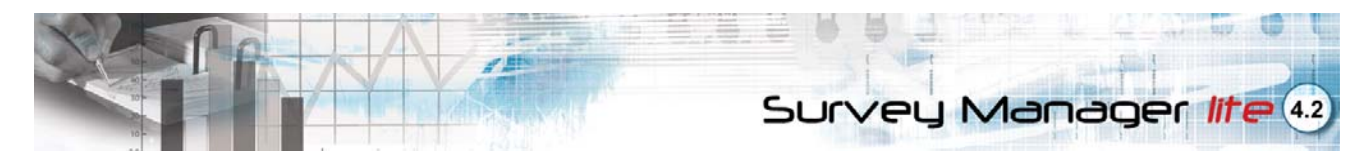

#### **And and Or**

If you add multiple conditions they are joined by an **And** condition. Your search will only return results if both the conditions are met. If you create two different filters (via the **Add Filter** button), these filters are treated as **Or** conditions. The search will only return the results that match either filters.

#### **Editing a Report**

- 1) Click **Reports** from the right-hand **Main Menu**. You'll see the **Reports** page (see [Figure 8-1](#page-27-1)).
- 2) Click the **Add Filter** link to edit the report's filters.
- 3) Click on the **Edit 4** icon to edit the reports name and description..

#### **Deleting a Report**

- 1) Click **Reports** from the right-hand **Main Menu**. You'll see the **Reports** page (see [Figure 8-1](#page-27-1)).
- 2) You will see a list of created reports.
- 3) Click the report's associated **Delete O** icon.

#### **Saved Search Results**

The **Saved Search Results** page displays report results you've previously saved from the **Reports** page. You can view the results again or export the results.

#### **Accessing Your Saved Results**

| <b>Saved Search Results</b> |                        |      |                                      |  |  |  |  |  |  |
|-----------------------------|------------------------|------|--------------------------------------|--|--|--|--|--|--|
|                             | <b>Name</b>            | Note | Record Count<br><b>Creation Date</b> |  |  |  |  |  |  |
|                             | Wish list saved search |      | 4/30/2009                            |  |  |  |  |  |  |

*Figure 8-6 Saved Search Results page* 

- <span id="page-30-1"></span>1) Click **Saved Search Results** from the right-hand **Main Menu**. You'll see the **Saved Search Results** page [\(Figure 8-6](#page-30-1)).
- 2) Click on the **Edit** icon. You'll be taken to the **Saved Search Results Details page** [\(Figure](#page-31-0)  [8-7](#page-31-0)).

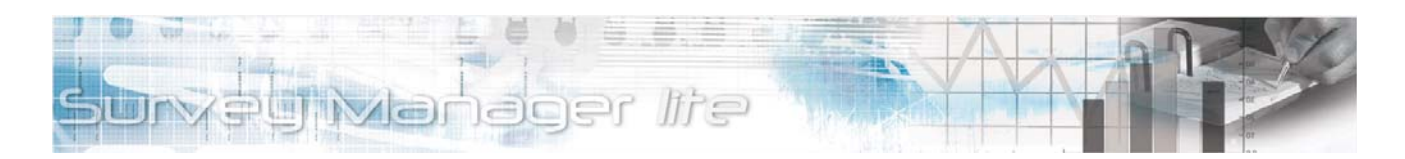

#### Saved Search Results > Details: Wish list saved search

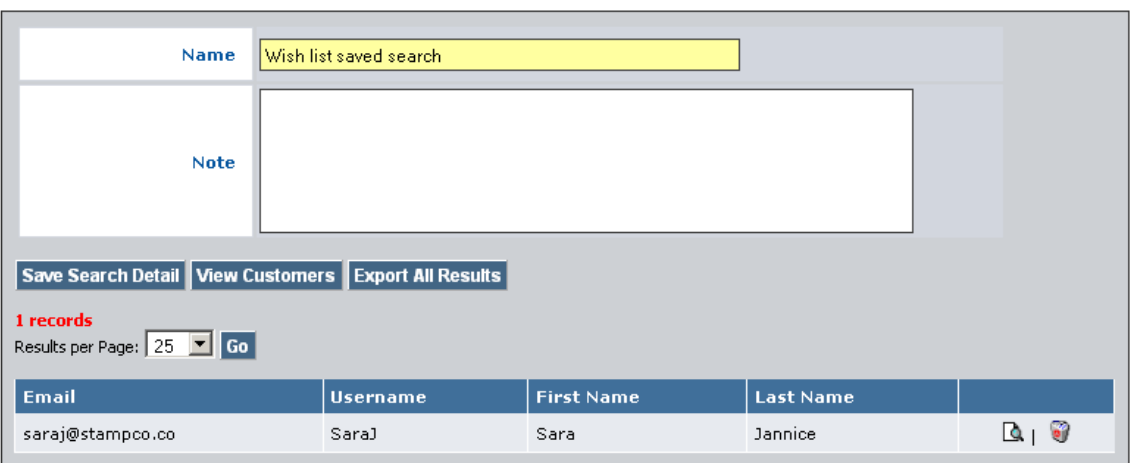

← Back to List

*Figure 8-7 Saved Search Results Details page* 

- <span id="page-31-0"></span>3) You can modify the **Name** and **Note** fields. Click the **Save Search Detail** button if you do.
- 4) Click the **View Customers** button to see the saved results.
- 5) Use the **Results Per Page** drop-down box to control how many results you wish displayed on a page.
- 6) If you would like to export the results (including the contact details) as a Microsoft Excel spreadsheet, click the **Export All Results** button.

<span id="page-32-0"></span>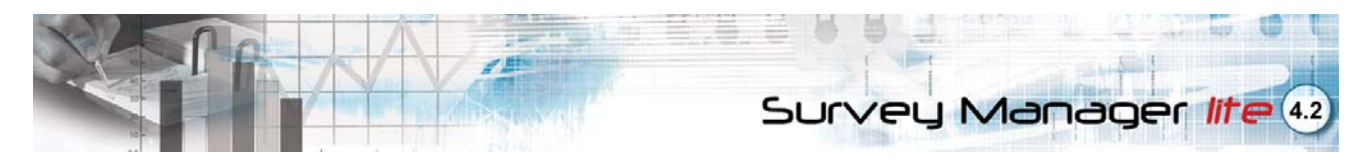

## **Section 9: Managing Survey Manager Lite Pages**

The **Survey Manager Lite Pages Menu** lists all the Web pages within the **Survey Manager Lite**. This menu allows you to configure each page using the WCE tool.

The **Survey Manager Lite Survey Pages Menu** allows you to configure text and Search Engine Optimization (SEO) details for the front-end the **List**, **Display**, **Final**, and **Results** front-end pages.

### **Configuring a Module Page**

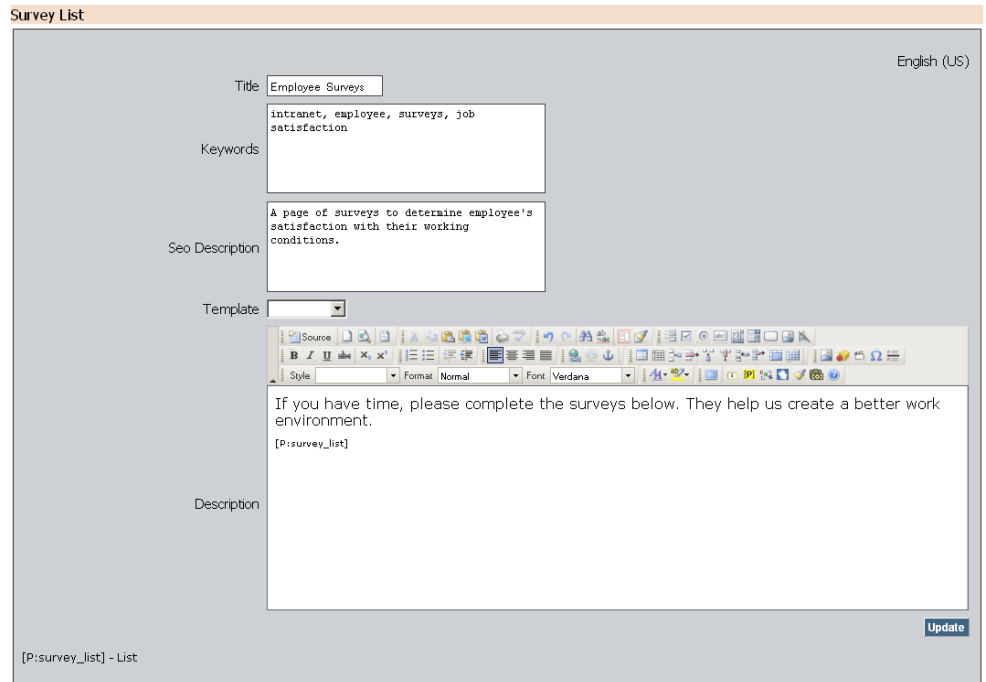

*Figure 9-1 The List Page* 

- 1) From the right-hand **Main Menu**, click survey page option (for example, **List**).
- 2) Enter a page title in the **Title** field. The title appears on a browser title line, usually at the top of the window, and is the part of the page displayed on search engines as a link. It also appears in browser **Forward/Backward** lists, as well as in browser Bookmarks and Favorites.
- 3) Enter keywords for the front-end page in the **Keywords** field. Keywords are words used to search for a topic. Use keywords that best describe your website, its contents, and the products and services offered. Separate each keyword using a comma.
- 4) Enter a description for the front-end page in the **SEO Description** field. The page description is used by search engines to summarize the contents of a webpage and is displayed with the Page Title and the Web address as part of a search result.
- 5) Select a template from the **Template** drop-down box.
- 6) Enter text in the **Description** field. Use the WCE tools to customize the front-end page formatting and layout. You can use the **[p]** placeholder toolbar button to enter a valid placeholder. See the table below for which placeholders are available.
- 7) When you are finished, click the **Update** button.

<span id="page-33-0"></span>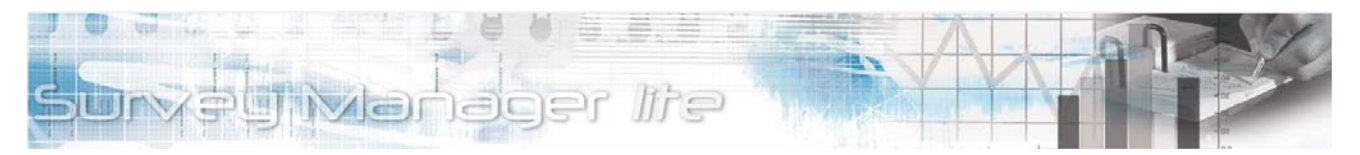

### **Placeholders Available**

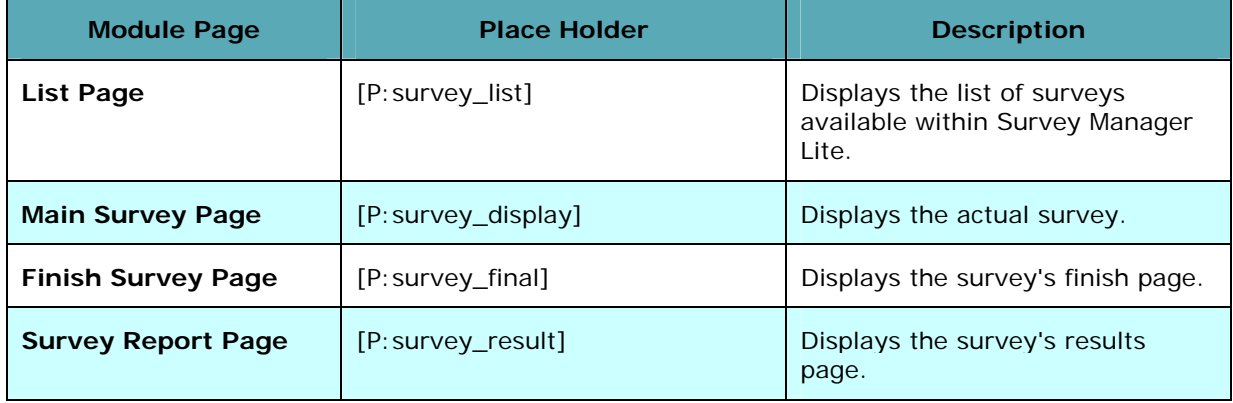

<span id="page-34-0"></span>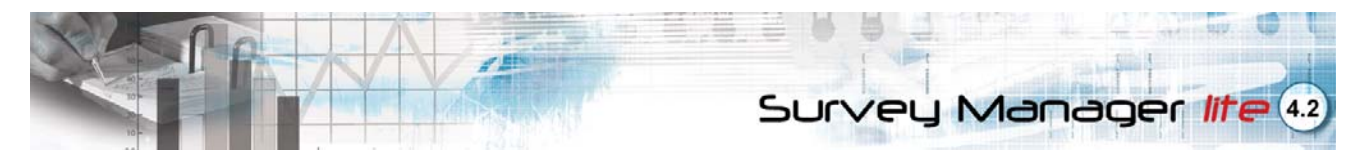

## **Section 10: Survey Manager Integration**

Survey Manager is fully modular and is easily integrated within your Web project in Opensites.

### **Integrating the Survey Manager Application**

- 1) From the OpenSites Work Area, drag the **Survey Manager** to the page you would like to host the Survey Manager application. The tool icon  $\mathbb{Z}$  will appear within the Page icon.
- 2) Double-click the page icon. The **Page Details View** will be displayed. Click the **Contents** tab.
- 3) Within the WCE window, position your cursor where you would like the News Manager application to be placed.
- 4) Click the Insert/Edit Placeholder **[p]** icon. The **Placeholder Propertie**s dialog will be displayed.
- 5) Select Survey Manager from the Placeholder Name dropdown list and click **OK**. The Survey Manager placeholder will be displayed in the WCE window. You have now successfully added the Survey Manager application to your Web project.

<span id="page-35-0"></span>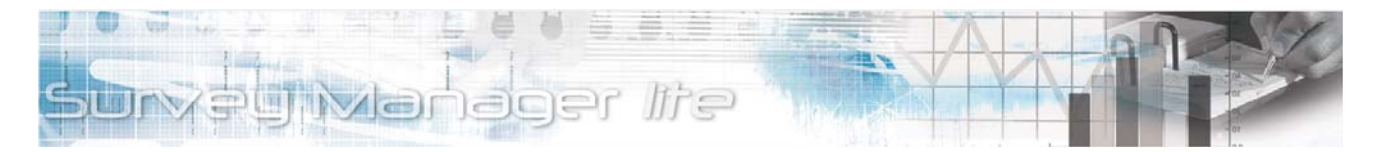

## **Section 11: Internet Marketing Toolkit Integration**

Voloper's Internet Marketing Toolkit (Customer Manager, Campaign Manager, and Dashboard) integrates with the Survey Manager Lite module and captures user activity. The following module activities are captured:

**Take a Survey:** The toolkit captures which surveys are taken and how often.

**Number of Survey Participants:** The toolkit captures how many users take each survey.

#### **Adding the Internet Marketing Module**

If you do not have the Internet Marketing Toolkit installed, you can drag-and-drop the toolkit from the Work Areas Pane to one of your project pages (e.g., your home page). You do not need to place it on your page via the page details contents tab (i.e., using the [p] placeholder tool). You can access the Internet Marketing Toolkit from your Admin screen like any other module.

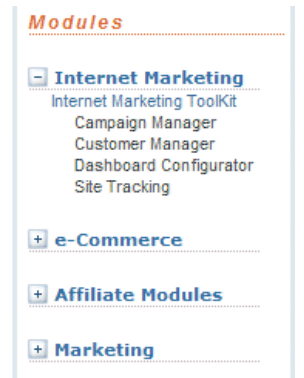

*Figure 11-1 OpenSites WDP Internet Marketing Module* 

<span id="page-36-0"></span>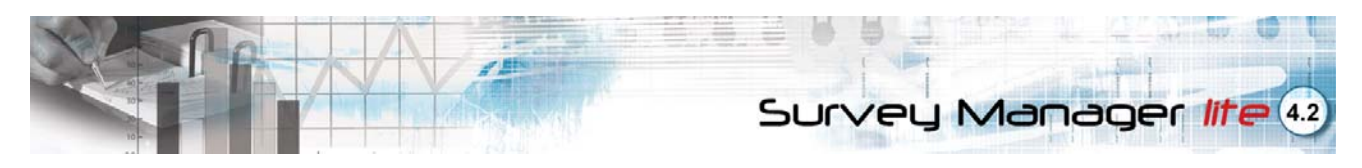

## **Section 12: Talk to Us**

Your feedback is important to us. Whether you'd like to share your opinion about a product, ask a question about one of our services, or comment on our website, we want to hear from you. Send your feedback and valuable suggestions to us. We look forward to hearing from you.

<span id="page-37-0"></span>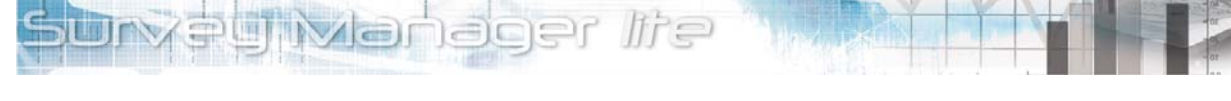

## **Section 13: The Web Content Editor Toolbar Page**

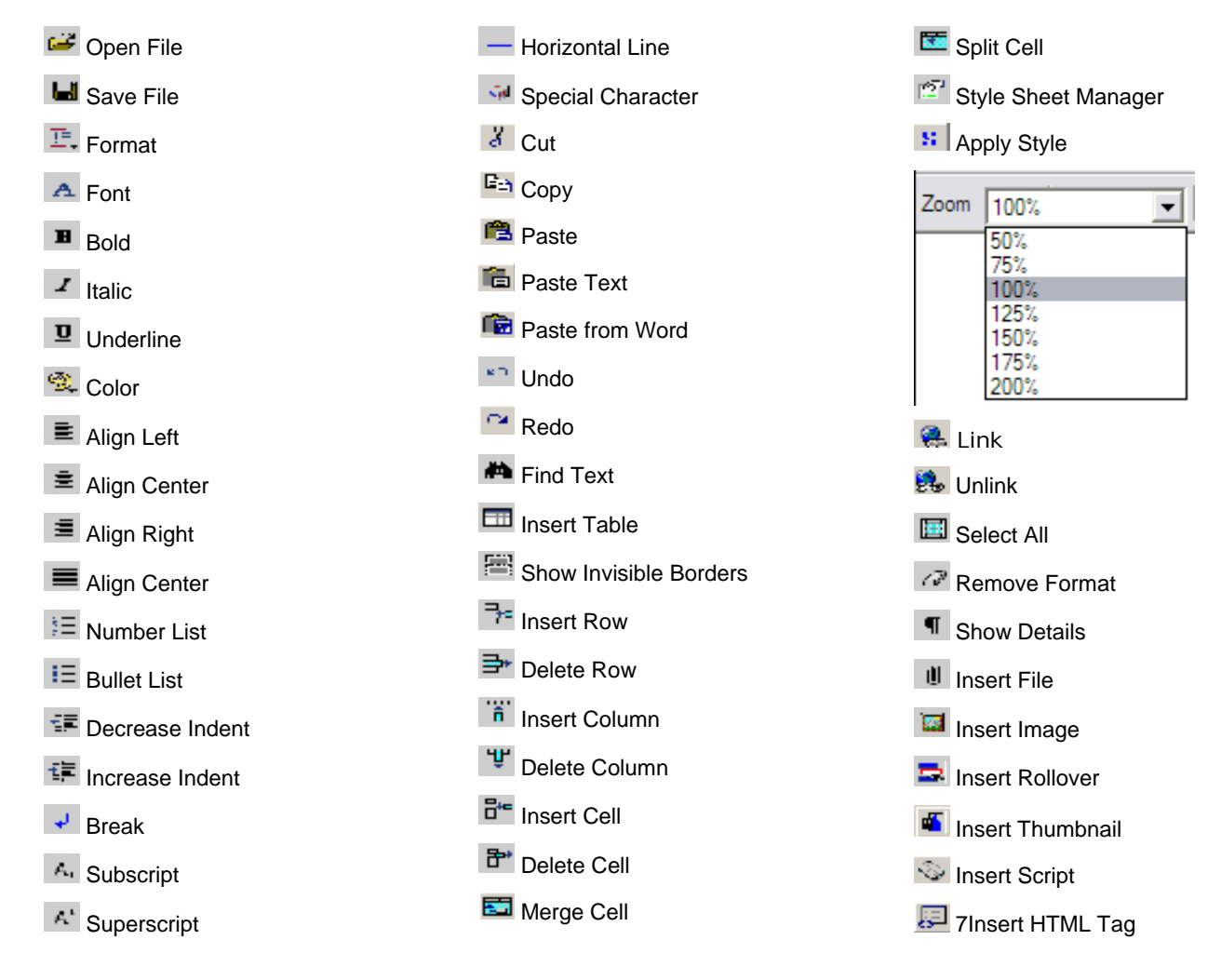

## <span id="page-38-0"></span>**Index**

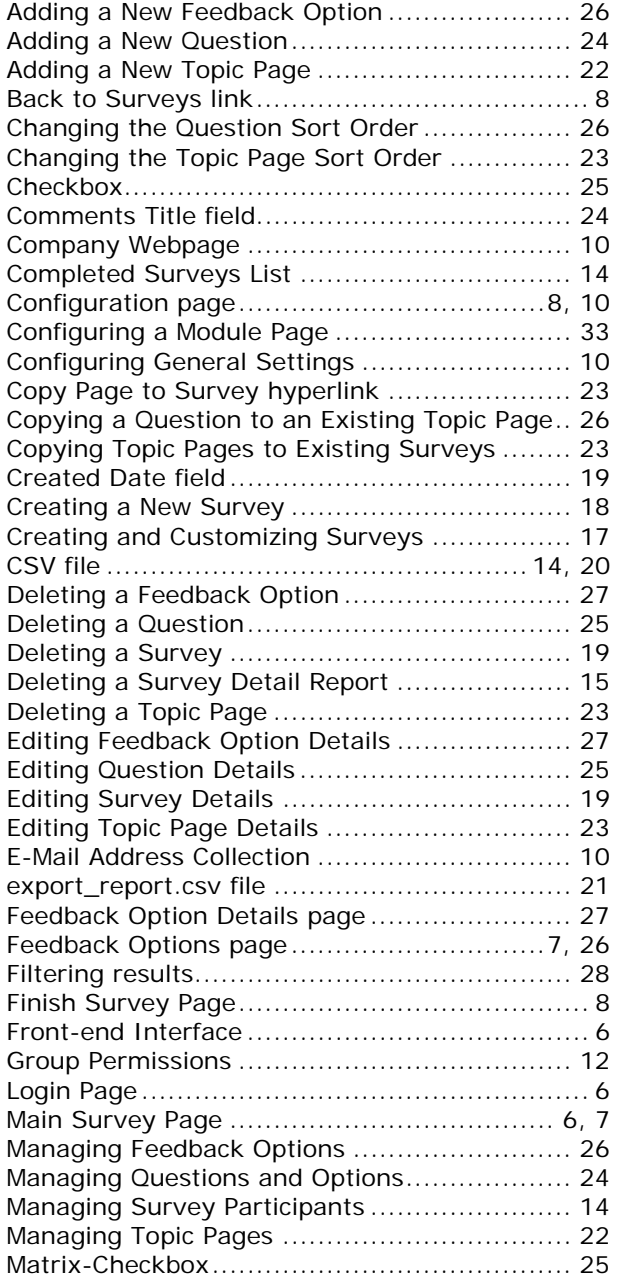

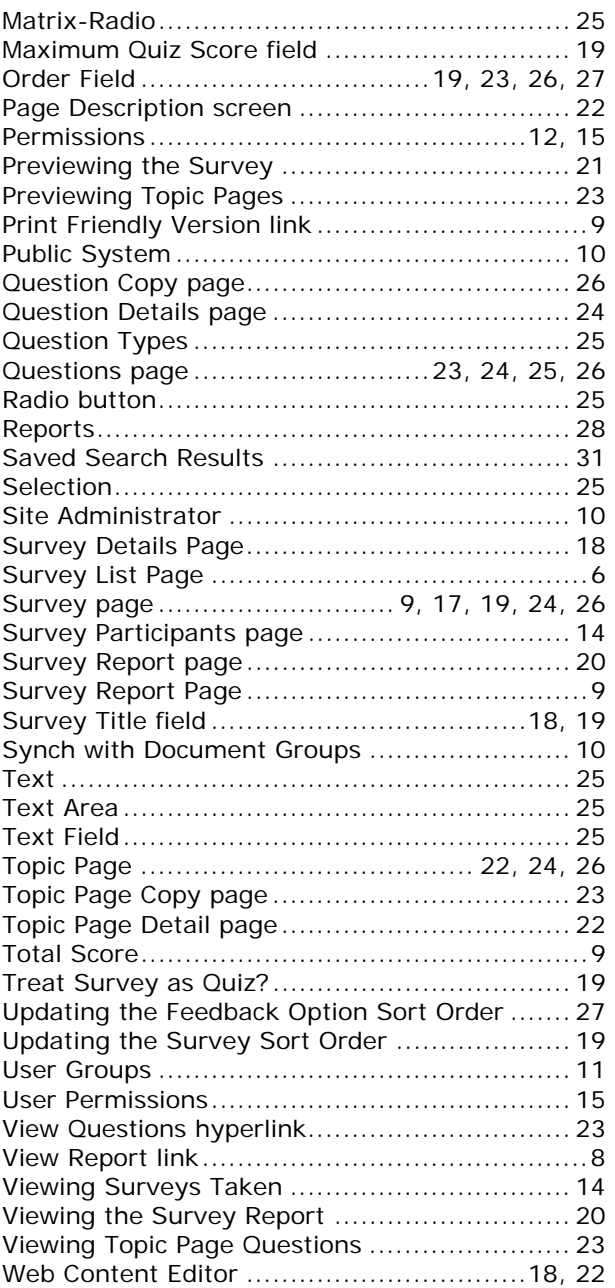

Survey Manager lite 4.2